# **Color LaserJet Pro MFP M274 Getting Started Guide**

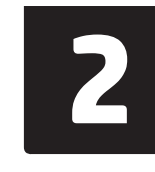

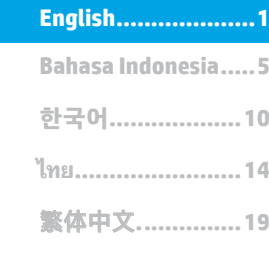

# **IMPORTANT:**

Follow **Steps 1 - 3** on the printer hardware setup poster, then continue with **Step 4** to the right.

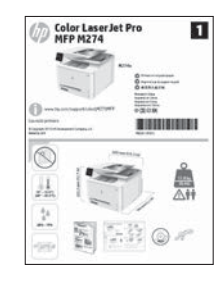

# www.hp.com/support/colorljM274MFP www.register.hp.com

# **4. Initial setup on the control panel**

After turning on the printer, wait for it to initialize. To navigate the touchscreen control panel, use touch, swipe, and scroll gestures. Follow the prompts on the control panel to configure these settings:

- **Language**
- **Location**
- Default Settings

Under **Default Settings** select one of these options:

- Self-managed: Optimized default settings for a guided experience on setups, configurations, and updates.
- IT-managed: Optimized default settings for fleet manageability with enhanced security.

Settings are fully customizable after initial setup.

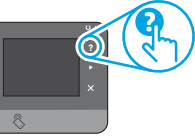

**NOTE:** Select **Print Information Page** to print a page that instructs how to change the default settings.

**NOTE:** Touch the Help ? button on the printer control panel to access help topics.

# **5. Select a connection method and prepare for software installation**

# **Example 2 USB connection directly between the printer and the computer**

Use an A-to-B type USB cable.

## **Windows**

- 1. For Windows 7 or lower, do not connect the USB cable befor installing the software. The installation process prompts to connect the cable at the appropriate time. If the cable is already connected, restart the printer when installation prompts to connect the cable.
- 2. Continue with **"6. Locate or download the software installation files."**
- **NOTE:** During software installation, select the option to **Directly connect this computer using a USB cable**.

### **Mac**

- 1. For Mac, connect the USB cable between the computer and the printer before installing the software.
- 2. Continue with **"6. Locate or download the software installation files."**

**Wired (Ethernet) network connection** Use a standard network cable.

- 1. Connect the network cable to the printer and to the network. Wait a few minutes for the printer to acquire a network address.
- 2. On the printer control panel, touch the Network  $\frac{p}{\ln p}$  button. If an IP address is listed, the network connection has been established. If not, wait a few more minutes and try again. Note the IP address for use during software installation. **Example IP address**: 192.168.0.1 To manually configure the IP address, see "Manually configure the IP address."
- 3. Continue with **"6. Locate or download the software installation files."**

**NOTE:** During software installation, select the option to **Connect through a network**.

# **Manually configure the IP address**

For information on how to manually configure the IP address, see the printer User Guide www.hp.com/support/colorljM274MFP.

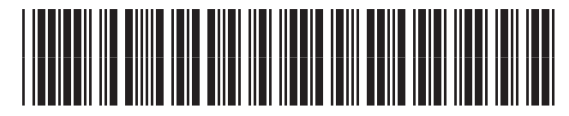

M6D61-90918

# **6. Locate or download the software installation files**

## **Method 1: Download from HP Easy Start**

- 1. Go to 123.hp.com/laserjet, and click **Download**.
- 2. Follow the onscreen instructions and prompts to save the file to the computer.<br>3. Launch the software file from the folder where the file was saved, and continue
- Launch the software file from the folder where the file was saved, and continue with "7. Install the software."

# **Method 2: Download from printer support Web site**

- 1. Go to [www.hp.com/support/colorljM274MFP](http://www.hp.com/support/colorljM274MFP).
- 2. Select **Software** and **drivers**.
- 3. Download the software for your printer model and operating system.<br>4. I aunch the installation file by clicking on the .exe or .zin file as necessa
- Launch the installation file by clicking on the .exe or .zip file as necessary.

# **7. Install the software**

### **Windows full solution**

- 1. Insert the printer CD into the computer, or launch the software installation file downloaded from the Web.
- 2. The software installer detects the language of the operating system, and then it displays the main menu of the installation program in the same language. When installing from the CD, if the installer program does not start after 30 seconds, browse the CD drive on the computer and launch the file named SETUP.EXE.
- 3. The **Software Selection** screen details the software to be installed.
	- The recommended software installation includes the print driver and software for all available printer features.
	- To customize the software installed, click the **Customizable software selections** link. When finished, click the **Next** button.
- 4. Follow the on-screen instructions to install the software.
- 5. When prompted to select a connection type, select the appropriate option for the type of connection:
	- **• Directly connect this computer using a USB cable**
	- **• Connect through a network**

**NOTE:** When connecting through a network, the easiest way to detect the printer is to select **Automatically find my printer on the network**.

6. (Optional) For printers on a network, at the end of the software installation process, set up fax and scan features by using the **Fax Setup Wizard**, **Scan to Email Wizard**, and the **Scan to Network Folder Wizard**. This is a convenient way to configure these features. See **"10. Set up scan features for printers on a network"** for more information.

#### $(\circ')$ **Method 3: Install from the printer CD**

For Windows, the software installation files are provided on the CD that came with the printer.

For OS X, the installer file on the CD includes a link to download the files from the Web. 1. Insert the printer CD into the computer.

2. Continue with "7. Install the software."

### **OS X full solution**

- 1. Launch the software installer that you downloaded from the Web.
- 2. The software installer detects the language of the operating system, and then it displays the main menu of the installation program in the same language.
- 3. The **Installation Options** screen details the software to be installed.
	- For a standard installation, click the **Install** button now.
	- For a custom installation, click the **Customize** button. On the screen that opens, select the components to install, and then click the **Install**  button.
- 4. Follow the on-screen instructions to install the software.
- 5. At the end of the software installation process, use the **HP Utility Setup Assistant** to configure printer options.

### **OS X basic installation**

To install basic print and fax drivers without running the HP full solution software from CD or **hp.com** download, follow these steps:

- 1. Connect the printer to the computer or network.
- 2. From **System Preferences**, click **Printers and Scanners**, then the plus button on the bottom left, and select **M274** using the driver named either AirPrint or HP Printer.

# **8. Mobile and wireless printing (optional)**

### **Connect the device to the wireless network**

To print from a phone or tablet, connect the device to the same network as the printer.

### **Apple iOS devices (AirPrint):**

Open the item to print, and select the Action icon. Select **Print**, select the printer, and then select **Print**.

### **Newer Android devices (4.4 or newer):**

Open the item to print, and select the **Menu** button. Select **Print**, select the printer, and select **Print**.

Some devices require downloading the HP Print Service plugin app from the Google Play store.

### **Older Android Devices (4.3 or older):**

Download the HP ePrint app from the Google Play store.

### **Windows Phone:**

Download the HP AiO Remote app from the Windows Store.

**O** For more information on wireless printing and wireless setup, go to www.hp.com/go/wirelessprinting.

### **NOTE:** Printing from a wireless device requires a wireless network connection.

## **Learn More About Mobile Printing**

To learn more about other mobile printing options, including additional ePrint solutions, scan the QR code, or see the "Mobile printing" section of the User Guide.

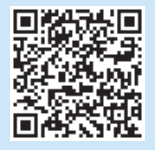

# **9. Set up HP ePrint via email (optional)**

Use HP ePrint via email to print documents by sending them as an email attachment to the printer's email address from any email enabled device, even from devices that are not on the same network.

To use HP ePrint via email, the printer must meet these requirements:

- The printer must be connected to a wired or wireless network an have Internet access.
- HP Web Services must be enabled on the printer, and the printer must be registered with HP Connected.

### **Enable HP Web Services**

- 1. Open the HP Embedded Web Server (EWS):
- a. **2-line control panels**: Press the **OK** button. Open the **Network Setup** menu. Select the **Show IP Address** item to show the IP Address.

**Touchscreen control panels**: From the Home screen on the printer control panel, touch the **Connection Information** button, and then touch **Wi-Fi ON** to display the IP address or host name.

b. Open a Web browser, and in the address line, type the IP address or host name exactly as it displays on the printer control panel. Press the **Enter** key on the computer keyboard. The EWS opens.

- **NOTE**: If the Web browser displays a **There is a problem with this website's security certificate** message when attempting to open the EWS, click **Continue to this website (not recommended)**. Choosing **Continue to this website (not recommended)** will not harm the computer while navigating within the EWS for the HP printer.
- 2. Click the **HP Web Services** tab.
- 3. Select the option to enable Web Services.

**NOTE**: Enabling Web Services might take several minutes.

4. Go to www.hpconnected.com or www.hp.com/go/eprintcenter to create an HP ePrint account and complete the setup process.

# 10. Set up scan features for printers on a network (optional)

The printer includes Scan to Email and Scan to Network Folder features that scan files and send them as an email attachment or save them in a folder on the network. The printer must be connected to a wired or wireless network.

• For the **Scan to Email** feature, obtain the SMTP server name, SMTP port number, and authentication information. Contact the email/Internet service provider or system administrator for this information. SMTP server names and port names are typically easy to find by doing an Internet search. For example, search for terms like "gmail smtp server name" or "yahoo smtp server name."

• For the **Scan to Network Folder** feature, confirm that a shared network folder with proper permissions is set up, and know the path to that folder on the network. **NOTE:** For more help on setting up **Scan to Email** and **Scan to Network Folder**, see the user guide, or go to www.hp.com/support/colorljM477MFP and search using keywords "scan to email" or "scan to network folder."

### **Windows**

The set up wizards for Windows 7, Windows 8.1, and Windows 10 include the options for basic configuration

### **Set up Scan to Network Folder**

- Start the Scan to Network Folder Wizard.
	- **Windows 7**
	- a. Click **Start**, and then click **Programs**.
	- b. Click **HP**, click the name of the printer, and then click **Scan to Network Folder Wizard**.
	- c. In the **Network Folder Profiles** dialog, click the **New** button. The **Scan to Network Folder Setup** dialog opens.

### **Windows 8.1, Windows 10**

- a. From the computer Start screen, either type "HP AIO Remote" and then select the HP AIO Remote app in the search results, or click the existing HP AIO Remote icon.
- b. Scroll or swipe to the right. In the **Toolbox** section, select **Set Preferences**.
- c. In the **Scan** section, select **Scan to Network Folder**.
- 2. Follow the onscreen instructions and enter the necessary information that you noted earlier to complete the process.
- 3. On the **Finish** page or screen, select **Finish** or **Save** to finish the setup process.

#### **Set up Scan to Email**

- 1. Start the Scan to Email Wizard.
	- **Windows 7**
	- a. Click **Start**, and then click **Programs**.
	- b. Click **HP**, click the name of the printer, and then click **Scan to Email Wizard**.
	- c. In the **Outgoing Email Profiles** dialog, click the **New** button. The **Scan to Email Setup** dialog opens.

#### **Windows 8.1, Windows 10**

- a. From the computer Start screen, either type "HP AIO Remote" and then select the HP AIO Remote app in the search results, or click the existing HP AIO Remote icon.
- b. Scroll or swipe to the right. In the **Toolbox** section, select **Set Preferences**.
- c. In the **Scan** section, select **Scan to Email**.
- d. Confirm or change the system settings, and then select **Save**. The **Configure Email** screen opens.
- 2. Follow the onscreen instructions and enter the necessary information that you noted earlier to complete the process.
- **NOTE:** In the **2. Authenticate** page (Windows 7) or the **SMTP Settings** screen (Windows 8.1, 10), if you are using Google™ Gmail for email service, select the check box that ensures that you use an SSL/TLS secure connection.
- 3. On the **Finish** page or screen, select **Finish** or **Save** to finish the setup process.

### **OS X**

To set up the scan features in OS X, open HP Utility. HP Utility is located in the Applications/HP folder.

### **Set up Scan to Email**

- 1. In HP Utility, click the **Scan to E-mail** icon.
- 2. Click **Begin Scan to E-mail Setup** to open the HP Embedded Web Server (EWS).
- 3. In the EWS, click the **System** tab, click the **Administration** link, and then set the **Scan to Email** option to **On**.
- 4. Click the **Scan** tab, click the **Outgoing E-mail Profiles** link, and then click the **New** button.
- 5. In the **E-mail Address** area, fill in the required fields.
- 6. In the **SMTP Server Settings** area, fill in the required fields.
- E **NOTE:** In most cases, the default port number does not need to be changed.
- 7. Review all the information, and then click **Save and Test**.

### **Set up Scan to Network Folder**

- 1. In HP Utility, click the **Scan to Network Folder** icon.
- 2. Click **Register My Shared Folder** to open the HP Embedded Web Server (EWS).
- 3. In the EWS, click the **System** tab, click the **Administration** link, and then set the **Scan to Network Folder** option to **On**.
- 4. Click the **Scan** tab, and then make sure that the **Network Folder Setup** link is highlighted.
- 5. On the **Network Folder Configuration** page, click the **New** button.
- 6. In the **Network Folder Configuration** area, fill in the required fields. Creating a security PIN is optional.
- 7. In the **Scan Settings** area, fill in the required fields.
- 8. Review all the information, and then click **Save and Test**.

# **Troubleshooting**

## **User Guide**

The User Guide includes printer usage and troubleshooting information. It is available on the printer CD and on the Web:

### **User Guide on the Web**

- 1. Go to www.hp.com/support/colorliM274MFP.
- 2. Click **Manuals**.

### **User Guide from the printer CD**

For Windows, the User Guide is copied to the computer during the recommended software installation.

#### **Windows® XP, Windows Vista® , and Windows® 7** Click **Start**, select **Programs** or **All Programs**, select **HP**, select the folder for the HP printer, and then select **Help**.

### **Windows® 8**

On the **Start** screen, right-click an empty area on the screen, click **All Apps** on the app bar, click the icon with the printer's name, and then select **Help**.

### **Check for firmware updates**

- 1. From the Home screen on the printer control panel, touch the Setup  $\mathcal{R}$ button.
- 2. Scroll to and open the **Service** menu.
- 3. Select **LaserJet Update**.
- 4. Select **Check for Updates Now**.

# **Wired (Ethernet) network connection**

- Verify that the printer is attached to the correct network port using a cable of the correct length.
- Verify the lights next to the network port are lit.
- Verify the print driver is installed on the computer.
- Test the network connection by pinging the network:

## **Control panel help**

Touch the Help  $\Omega$  button on the printer control panel to access help topics.

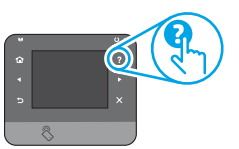

### **Additional support resources**

For HP's all-inclusive help for the printer, go to <www.hp.com/support/colorljM274MFP>:

- Solve problems
- Find advanced configuration instructions
- Download software updates
- Join support forums
- Find warranty and regulatory information
- Mobile printing resources

### **Windows**

Click **Start** > **Run**. Type **cmd**, and press **Enter**. Type **ping**, type a space, type the printer IP address, and then press **Enter**. **Example IP address**: 192.168.0.1

### **OS X**

Open the Network Utility, and type the IP address in the **ping** pane. Press **Enter**. **Example IP address**: 192.168.0.1

- If the window displays round-trip times, the network is working.
- If the ping does not work, try restarting the printer and recheck all of the connection steps.

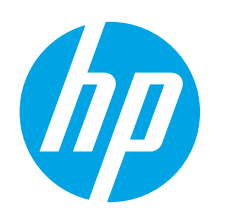

# **Panduan Persiapan Color LaserJet Pro MFP M274**

**한국어...................10 Bahasa Indonesia.....5 English....................1**

繁体中文**...............19 ไทย........................14**

# **PENTING:** Ikuti **Langkah 1 - 3**

pada poster konfigurasi perangkat keras printer, lalu lanjutkan dengan **Langkah 4** di sebelah kanan.

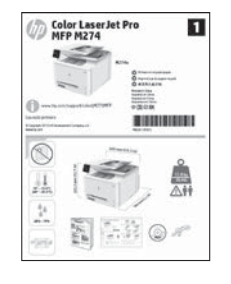

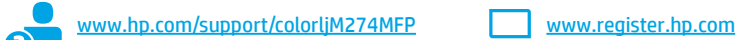

# **4. Konfigurasi awal pada panel kontrol**

Setelah menghidupkan printer, tunggu proses inisialisasi. Untuk menavigasikan panel kontrol layar sentuh, gunakan gerakan sentuh, geser, dan gulir. Ikuti perintah pada panel kontrol untuk mengkonfigurasi pengaturan berikut:

- Bahasa
	- Lokasi
	- Pengaturan Default

Di **Pengaturan Default**, tentukan salah satu pilihan berikut:

- Dikelola sendiri: Pengaturan default yang dioptimalkan untuk pengalaman pengaturan, konfigurasi, dan pembaruan terpandu.
- Dikelola TI: Pengaturan default yang dioptimalkan untuk kemampuan pengelolaan cepat dengan keamanan yang ditingkatkan.

Pengaturan dapat dikustomisasi sepenuhnya setelah pengaturan awal.

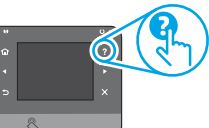

**CATATAN:** Pilih **Cetak Halaman Informasi** untuk mencetak halaman yang menunjukkan cara mengubah pengaturan default.

**CATATAN:** Sentuh tombol Bantuan ? pada panel kontrol printer untuk mengakses topik bantuan.

# **5. Memilih metode sambungan dan mempersiapkan penginstalan perangkat lunak**

# **Sambungan USB secara langsung antara printer dan komputer**

Gunakan kabel USB jenis A-ke-B.

### **Windows**

- 1. Untuk Windows 7 atau versi yang lebih rendah, jangan sambungkan kabel USB sebelum menginstal perangkat lunak. Proses penginstalan meminta untuk menyambungkan kabel pada waktu yang tepat. Jika kabel telah tersambung, hidupkan ulang printer saat penginstalan meminta untuk menyambungkan kabel.
- 2. Lanjutkan dengan **"6. Mencari atau men-download file penginstalan perangkat lunak"**.
- **CATATAN:** Selama penginstalan perangkat lunak, pilih opsi untuk **Menyambungkan komputer ini secara langsung menggunakan kabel USB**.

### **Mac**

- 1. Untuk Mac, sambungkan kabel USB antara komputer dan printer sebelum menginstal perangkat lunak.
- 2. Lanjutkan dengan **"6. Mencari atau men-download file penginstalan perangkat lunak"**.
- **Sambungan jaringan berkabel (Ethernet)** Gunakan kabel jaringan standar.
- 1. Sambungkan kabel jaringan ke printer dan jaringan. Tunggu beberapa menit agar printer mendapatkan alamat jaringan.
- 2. Pada panel kontrol printer, sentuh tombol Jaringan & Jika alamat IP tercantum dalam daftar, berarti sambungan jaringan telah ditetapkan. Jika tidak, tunggu beberapa menit, lalu coba lagi. Catat alamat IP untuk digunakan saat penginstalan perangkat lunak berlangsung. **Contoh alamat IP**: 192.168.0.1

Untuk mengkonfigurasi alamat IP secara manual, lihat "Mengkonfigurasi alamat IP secara manual".

- 3. Lanjutkan dengan **"6. Mencari atau men-download file penginstalan perangkat lunak"**.
- **EL CATATAN:** Selama penginstalan perangkat lunak, pilih opsi untuk **Menyambung melalui jaringan**.

## **Mengkonfigurasi alamat IP secara manual**

Untuk informasi tentang cara mengkonfigurasi alamat IP secara manual, lihat Panduan Pengguna printer www.hp.com/support/colorljM274MFP.

# **6. Mencari atau men-download file penginstalan perangkat lunak**

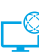

## **Metode 1: Download dari HP Easy Start**

- 1. Kunjungi 123.hp.com/laserjet, lalu klik **Download** (Download).
- 2. Ikuti petunjuk dan perintah di layar untuk menyimpan file di komputer. 3. Akses file perangkat lunak dari folder tempat file disimpan, lalu lanjutkan
- dengan "7. Menginstal perangkat lunak".

# **Metode 2: Download dari situs web dukungan printer**

- 1. Kunjungi [www.hp.com/support/colorljM274MFP](http://www.hp.com/support/colorljM274MFP).
- 2. Pilih **Software** (Perangkat Lunak) dan **drivers** (driver).
- 3. Download perangkat lunak untuk model dan sistem operasi printer Anda.<br>4. Jalankan file instalan dengan mengklik file .exe atau .zin bila perlu.
- 4. Jalankan file instalan dengan mengklik file .exe atau .zip bila perlu.

# **7. Menginstal perangkat lunak**

# **Solusi lengkap Windows**<br>1 Masukkan CD printer ke kompu

- 1. Masukkan CD printer ke komputer, atau jalankan file instalan perangkat lunak yang telah di-download dari Web.
- 2. Penginstal perangkat lunak menemukan bahasa sistem operasi, lalu menampilkan menu utama program penginstalan dalam bahasa yang sama. Saat melakukan penginstalan dari CD, jika program penginstal tidak dimulai setelah 30 detik, telusuri drive CD pada komputer, lalu jalankan file SETUP.EXE.
- 3. Layar **Software Selection** (Pilihan Perangkat Lunak) merinci perangkat lunak yang akan diinstal.
	- Penginstalan perangkat lunak yang direkomendasikan mencakup driver cetak dan perangkat lunak untuk semua fitur printer yang tersedia.
	- Untuk menyesuaikan perangkat lunak yang diinstal, klik link **Customizable software selections** (Pilihan perangkat lunak yang dapat disesuaikan). Setelah selesai, klik tombol **Next** (Berikutnya).
- 4. Ikuti petunjuk di layar untuk menginstal perangkat lunak.
- 5. Bila diminta untuk memilih jenis sambungan, gunakan pilihan yang tepat untuk jenis sambungan:
	- **• Directly connect this computer using a USB cable (Sambungkan komputer ini secara langsung menggunakan kabel USB)**
	- **• Connect through a network (Sambungkan melalui jaringan)**
- **CATATAN:** Saat menyambung melalui jaringan, cara termudah untuk mendeteksi printer adalah dengan memilih **Automatically find my printer on the network** (Temukan printer saya di jaringan secara otomatis).
- 6. (Opsional) Untuk printer di jaringan, pada akhir proses penginstalan perangkat lunak, konfigurasikan fitur faks dan pindai menggunakan **Fax Setup Wizard** (Wizard Konfigurasi Faks), **Scan to Email Wizard** (Wizard Pindai ke Email), dan **Scan to Network Folder Wizard** (Wizard Pindai ke Folder Jaringan). Cara ini tepat untuk mengkonfigurasikan fitur tersebut. Lihat **"10. Mengkonfigurasi fitur pindai untuk printer pada jaringan"** untuk informasi selengkapnya.

#### دنې) **Metode 3: Menginstal dari CD printer**

Untuk Windows, file instalan perangkat lunak tersedia di CD yang disertakan bersama printer.

- Untuk OS X, file penginstal di CD berisi link untuk men-download file dari Web. 1. Masukkan CD printer ke komputer.
- 

### 2. Lanjutkan dengan "7. Menginstal perangkat lunak".

### **Solusi lengkap OS X**

- 1. Jalankan penginstal perangkat lunak yang di-download dari Web.
- 2. Penginstal perangkat lunak menemukan bahasa sistem operasi, lalu menampilkan menu utama program penginstalan dalam bahasa yang sama.
- 3. Layar **Installation Options** (Opsi Penginstalan) merinci perangkat lunak yang akan diinstal.
	- Untuk penginstalan standar, klik tombol **Install** (Instal) sekarang.
	- Untuk penginstalan kustom, klik tombol **Customize** (Sesuaikan). Pada layar yang terbuka, pilih komponen yang akan diinstal, lalu klik tombol **Install** (Instal).
- 4. Ikuti petunjuk di layar untuk menginstal perangkat lunak.
- 5. Pada akhir proses penginstalan perangkat lunak, gunakan **HP Utility Setup Assistant** (Bantuan Konfigurasi Utilitas HP) untuk mengkonfigurasi pilihan printer.

## **Penginstalan dasar OS X**

Untuk menginstal driver cetak dan faks dasar tanpa menjalankan perangkat lunak solusi lengkap HP dari CD atau melalui download **hp.com**, ikuti langkahlangkah berikut:

- 1. Sambungkan printer ke komputer atau jaringan.
- 2. Dari **System Preferences** (Preferensi Sistem), klik **Printers and Scanners** (Printer dan Pemindai), klik tombol plus pada bagian kiri bawah, lalu pilih **M274** menggunakan driver AirPrint atau HP Printer.

# **8. Pencetakan untuk perangkat bergerak dan nirkabel (opsional)**

### **Menyambungkan perangkat ke jaringan nirkabel**

Untuk mencetak dari telepon atau tablet, sambungkan perangkat ke jaringan yang sama dengan printer.

### **Perangkat Apple iOS (AirPrint):**

Buka item untuk dicetak, dan pilih ikon Tindakan . Pilih **Print** (Cetak), pilih printer, lalu pilih **Print** (Cetak).

**Perangkat Android yang Lebih Baru (4.4 atau yang lebih baru):** Buka item yang akan dicetak, dan pilih tombol **Menu**. Pilih **Print** (Cetak), pilih printer, lalu pilih **Print** (Cetak).

Perangkat tertentu mengharuskan Anda men-download aplikasi plugin HP Print Service dari Google Play store.

**Perangkat Android yang Lebih Lama (4.3 atau yang lebih lama):** Download aplikasi HP ePrint dari Google Play Store.

### **Windows Phone:**

- Download aplikasi HP AiO Remote dari Windows Store.
- Untuk informasi selengkapnya tentang pencetakan dan konfigurasi nirkabel, kunjungi www.hp.com/go/wirelessprinting.
- **CATATAN:** Pencetakan dari perangkat nirkabel memerlukan koneksi jaringan nirkabel.

## **Selengkapnya Tentang Pencetakan untuk Perangkat Bergerak**

Untuk mengetahui selengkapnya tentang pilihan pencetakan seluler lainnya, termasuk solusi tambahan ePrint, pindai kode QR, atau lihat bagian "Pencetakan seluler" dalam Panduan Pengguna.

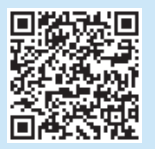

# **9. Mengkonfigurasi HP ePrint via email (opsional)**

Gunakan HP ePrint via email untuk mencetak dokumen dengan mengirimnya sebagai lampiran email ke alamat email printer dari perangkat apa pun yang mendukung email, bahkan dari perangkat di jaringan yang berbeda.

Untuk menggunakan HP ePrint via email, printer harus memenuhi persyaratan ini:

- Printer harus disambungkan ke jaringan berkabel atau nirkabel dan memiliki akses Internet.
- HP Web Services harus diaktifkan pada printer dan printer harus terdaftar di HP Connected.

### **Mengaktifkan HP Web Services**

1. Buka HP Embedded Web Server (EWS):

 a. **Panel kontrol 2 baris**: Tekan tombol **OK**. Buka menu **Network Setup** (Konfigurasi Jaringan). Pilih item **Show IP Address** (Tampilkan Alamat IP) untuk menampilkan Alamat IP.

Panel kontrol layar sentuh: Dari layar Awal pada panel kontrol printer, sentuh tombol **Connection Information** (Informasi Sambungan) (<sup>(1))</sup>, lalu sentuh **Wi-Fi ON** (Wi-Fi AKTIF) untuk menampilkan alamat IP atau nama host.

b. Buka browser web, lalu pada baris alamat, masukkan alamat IP atau nama host persis seperti yang ditampilkan di panel kontrol printer. Tekan tombol **Enter** pada keyboard komputer. EWS akan terbuka.

- **CATATAN**: Jika browser web menampilkan pesan **There is a problem with this website's security certificate** (Terjadi kesalahan pada sertifikat keamanan situs web ini) saat berupaya membuka EWS, kik **Continue to this website (not recommended)** (Lanjutkan ke situs web ini (tidak disarankan)). Memilih **Continue to this website (not recommended)** (Lanjutkan ke situs web ini (tidak disarankan)) tidak akan membahayakan komputer sewaktu menavigasi dalam EWS untuk printer HP.
- 2. Klik tab **HP Web Services**.
- 3. Tentukan pilihan untuk mengaktifkan Layanan Web.
- **CATATAN**: Mengaktifkan Layanan Web mungkin memerlukan waktu beberapa لتا menit.
- 4. Kunjungi www.hpconnected.com atau www.hp.com/go/eprintcenter untuk membuat akun HP ePrint dan menyelesaikan proses konfigurasi.

# **10. Konfigurasikan fitur pindai untuk printer di jaringan (opsional)**

Printer mencakup fitur Scan to Email (Pindai ke Email) dan Scan to Network Folder (Pindai ke Folder Jaringan) yang dapat memindai file dan mengirimnya sebagai lampiran email atau menyimpan dalam folder di jaringan. Printer harus tersambung ke jaringan berkabel atau nirkabel.

- Untuk fitur **Scan to Email** (Pindai ke Email), dapatkan nama server SMTP, nomor port SMTP, dan informasi otentikasi. Hubungi penyedia layanan email/Internet atau administrator sistem untuk informasi ini. Nama server SMTP dan nama port biasanya mudah ditemukan dengan melakukan pencarian di Internet. Misalnya, gunakan istilah seperti "gmail smtp server name" atau "yahoo smtp server name".
- Untuk fitur Scan to Network Folder (Pindai ke Folder Jaringan), konfirmasikan bahwa folder jaringan bersama dengan izin yang tepat telah dikonfigurasi, lalu ketahui jalur ke folder tersebut di jaringan.
- 

**CATATAN:** Untuk bantuan selengkapnya tentang cara mengkonfigurasi **Scan to Email** (Pindai ke Email) dan **Scan to Network Folder** (Pindai ke Folder Jaringan), lihat panduan pengguna, atau kunjungi www.hp.com/support/colorljM477MFP, lalu cari menggunakan kata kunci "scan to email" atau "scan to network folder".

### **Windows**

Wizard pengaturan untuk Windows 7, Windows 8.1, dan Windows 10 mencakup pilihan untuk konfigurasi dasar

**Konfigurasi Pindai ke Folder Jaringan**

1. Mulai Wizard Pindai ke Folder Jaringan.

### **Windows 7**

- a. Klik **Start** (Mulai), lalu klik **Programs** (Program).
- b. Klik **HP**, klik nama printer, lalu klik **Wizard Pindai ke Folder Jaringan**.
- c. Dalam dialog **Profil Folder Jaringan**, klik tombol **Baru**. Dialog **Scan to Network Folder Setup** (Pengaturan Pindai ke Folder Jaringan) akan terbuka.

### **Windows 8.1, Windows 10**

- a. Dari layar Start (Mulai), ketik "HP AIO Remote", lalu pilih aplikasi HP AIO Remote dalam hasil pencarian, atau klik ikon HP AIO Remote.
- b. Gulir atau geser ke kanan. Dalam bagian **Toolbox**, pilih **Set Preferences** (Tetapkan Preferensi).
- c. Di bagian **Scan** (Pindai), pilih **Scan to Network Folder** (Pindai ke Folder Jaringan).
- 2. Ikuti petunjuk di layar, lalu masukkan informasi yang diperlukan, yang Anda catat sebelumnya untuk menyelesaikan proses ini.
- 3. Pada halaman atau layar **Finish** (Selesai), pilih **Finish** (Selesai) atau **Save** (Simpan) untuk menyelesaikan proses pengaturan.

### **Mengkonfigurasi Pindai ke Email**

- 1. Mulai Wizard Pindai ke Email.
	- **Windows 7**
	- a. Klik **Start** (Mulai), lalu klik **Programs** (Program).
	- b. Klik **HP**, klik nama printer, lalu klik **Wizard Pindai ke Email**.
	- c. Pada dialog **Profil Email Keluar**, klik tombol **baru**. Dialog **Scan to Email Setup** (Pengaturan Pindai ke Email) akan terbuka.

### **Windows 8.1, Windows 10**

- a. Dari layar Start (Mulai), ketik "HP AIO Remote", lalu pilih aplikasi HP AIO Remote dalam hasil pencarian, atau klik ikon HP AIO Remote.
- b. Gulir atau geser ke kanan. Dalam bagian **Toolbox**, pilih Set Preferences (Tetapkan Preferensi).
- c. Di bagian **Scan** (Pindai), pilih **Scan to Email** (Pindai ke Email).
- d. Konfirmasikan atau ubah pengaturan sistem, lalu pilih **Save** (Simpan). Layar **Configure Email** (Konfigurasikan Email) akan terbuka.
- 2. Ikuti petunjuk di layar, lalu masukkan informasi yang diperlukan, yang Anda catat sebelumnya untuk menyelesaikan proses ini.
- **CATATAN**: Pada halaman **2. Authenticate** (2. Otentikasikan) (Windows 7) atau layar **SMTP Settings** (Pengaturan SMTP) (Windows 8.1, 10), jika Anda menggunakan Google™ Gmail untuk layanan email, centang kotak yang memastikan Anda menggunakan sambungan aman SSL/TLS.
- 3. Pada halaman atau layar **Finish** (Selesai), pilih **Finish** (Selesai) atau **Save** (Simpan) untuk menyelesaikan proses pengaturan.

# **OS X**

Untuk mengkonfigurasi fitur pindai di OS X, buka HP Utility. HP Utility terdapat dalam folder Applications/HP (Aplikasi/HP).

### **Mengkonfigurasi Pindai ke Email**

- 1. Dalam HP Utility, klik ikon **Scan to E-mail** (Pindai ke Email).
- 2. Klik **Begin Scan to E-mail Setup** (Mulai Pengaturan Pindai ke Email) untuk membuka HP Embedded Web Server (EWS).
- 3. Dalam EWS, klik tab **System** (Sistem), klik link **Administration**  (Administrasi), lalu tetapkan pilihan **Scan to Email** (Pindai ke Email) ke **On** (Aktif).
- 4. Klik tab **Scan** (Pindai), klik link **Outgoing E-mail Profiles** (Profil Email Keluar), lalu klik tombol **New** (Baru).
- 5. Dalam area **E-mail Address** (Alamat Email), isi kolom yang diperlukan. 6. Dalam area **SMTP Server Settings** (Pengaturan Server SMTP), isi kolom yang diperlukan.
- **CATATAN:** Pada sebagian besar kasus, nomor port default tidak perlu diganti.
- 7. Periksa semua informasi, lalu klik **Save and Test** (Simpan dan Uji).

### **Konfigurasi Pindai ke Folder Jaringan**

- 1. Pada HP Utility, klik ikon **Scan to Network Folder** (Pindai ke Folder Jaringan).
- 2. Klik **Register My Shared Folder** (Daftarkan Folder Bersama Saya) untuk membuka HP Embedded Web Server (EWS).
- 3. Dalam EWS, klik tab **System** (Sistem), klik link **Administration** (Administrasi), lalu atur pilihan **Scan to Network Folder** (Pindai ke Folder Jaringan) ke **On** (Aktif).
- 4. Klik tab **Scan** (Pindai), lalu pastikan link **Network Folder Setup** (Pengaturan Folder Jaringan) disorot.
- 5. Pada halaman **Network Folder Configuration** (Konfigurasi Folder Jaringan), klik tombol **New** (Baru).
- 6. Pada area **Network Folder Configuration** (Konfigurasi Folder Jaringan), isi kolom yang diperlukan. Pembuatan PIN keamanan adalah opsional. 7. Di area **Scan Settings** (Pengaturan Pindai), isi kolom yang diperlukan.
- 8. Periksa semua informasi, lalu klik **Save and Test** (Simpan dan Uji).

# **Mengatasi masalah**

## **Panduan Pengguna**

Panduan Pengguna mencakup informasi tentang penggunaan printer dan mengatasi masalah. Panduan pengguna tersedia pada CD printer dan web:

### **Panduan Pengguna di Web**

- 1. Buka www.hp.com/support/colorljM274MFP.
- 2. Klik **Manuals** (Panduan).

### **Panduan Pengguna dari CD printer**

Untuk Windows, Panduan Pengguna akan disalin ke komputer saat penginstalan perangkat lunak yang direkomendasikan berlangsung.

### **Windows® XP, Windows Vista ®, dan Windows 7®**

Klik **Start** (Mulai), pilih **Programs** (Program) atau **All Programs** (Semua Program), pilih **HP**, pilih folder untuk printer HP, lalu pilih **Help** (Bantuan).

### **Windows® 8**

Di layar **Start** (Mulai), klik kanan area kosong di layar, klik **All Apps** (Semua Aplikasi) pada bilah aplikasi, klik ikon dengan nama printer, lalu pilih **Help** (Bantuan).

### **Memeriksa pembaruan firmware**

- 1. Dari layar Awal pada panel kontrol printer, sentuh tombol Setup  $\mathcal{R}$ (Pengaturan).
- 2. Gulir dan buka menu **Service** (Layanan).
- 3. Pilih **LaserJet Update** (Pembaruan LaserJet).
- 4. Pilih **Check for Updates Now** (Periksa Pembaruan Sekarang).

## **Bantuan panel kontrol**

Sentuh tombol Help (Bantuan)  $?$  pada panel kontrol printer untuk mengakses topik bantuan.

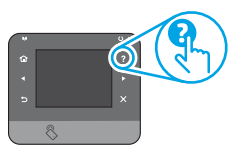

### **Sumber dukungan tambahan**

Untuk bantuan lengkap tentang printer dari HP, kunjungi <www.hp.com/support/colorljM274MFP>:

- Mengatasi masalah
- Menemukan petunjuk konfigurasi tingkat lanjut
- Men-download pembaruan perangkat lunak
- Mengikuti forum dukungan
- Mencari informasi jaminan dan peraturan
- Sumber pencetakan seluler

## **The Sambungan jaringan berkabel (Ethernet)**

- Pastikan printer telah tersambung ke port jaringan yang benar menggunakan kabel dengan panjang yang benar.
- Pastikan lampu di sebelah port jaringan telah menyala.
- Pastikan driver cetak telah terinstal di komputer.
- Uji sambungan jaringan dengan melakukan ping jaringan:

### **Windows**

Klik **Start** (Mulai) > **Run** (Jalankan). Ketik **cmd**, lalu tekan **Enter**. Ketik **ping**, ketik spasi, ketik alamat IP printer, lalu tekan **Enter**. **Contoh alamat IP**: 192.168.0.1

### **OS X**

Buka Network Utility (Utilitas Jaringan), lalu ketik alamat IP di panel **ping**. Tekan **Enter**. **Contoh alamat IP**: 192.168.0.1

- Jika jendela menampilkan waktu respons (round-trip time), berarti jaringan berfungsi.
- Jika ping tidak berjalan, coba hidupkan ulang printer, lalu periksa kembali semua langkah sambungan.

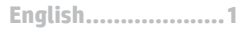

**...................10Bahasa Indonesia.....5**

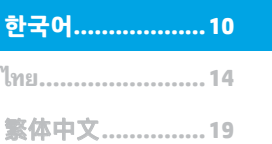

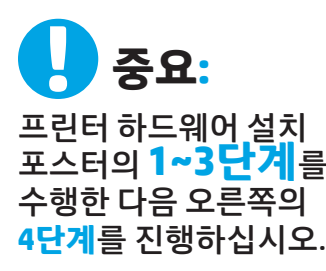

Color Laser Jet Pro

 $=$ 

**KERO** 

 $1 - 4$ 

趌  $\hat{\vec{r}}^{\scriptscriptstyle L}_{\scriptscriptstyle \rm I}$ 

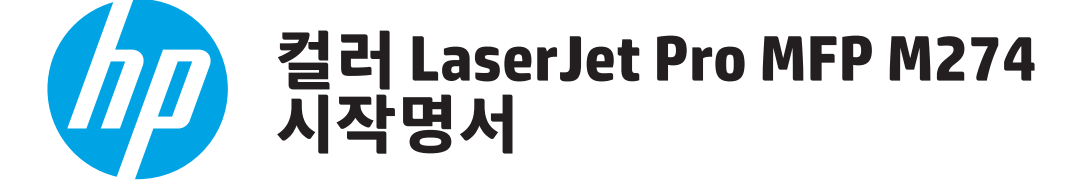

www.hp.com/support/colorljM274MFP www.register.hp.com

# **4. 제어판에서 초기 설정**

프린터를 켠 후 초기화될 때까지 기다립니다. 터치 스크린 제어판을 탐색하려면 터치, 스와이프, 스크롤 제스처를 사용합니다. 제어판에 표시되는 메시지에 따라 다음과 같은 설정을 구성합니다.

- 언어
- 위치 • 기본 설정

**기본 설정**에서 다음 옵션 중 하나를 선택합니다.

- 자가 관리: 설정, 구성 및 업데이트에 대해 안내하기 위해 최적화된 기본 설정.
- IT 관리: 향상된 보안과 장비 관리를 위해 최적화된 기본 설정입니다.

설정은 초기 설정 후 모두 사용자 요구에 맞게 설정할 수 있습니다.

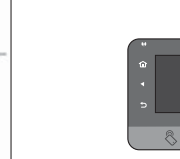

**q**  $\odot$ 

**참고:** 기본 설정을 변경하는 방법을 지시하는 페이지를 인쇄하려면 **인쇄 정보 페이지**를 선택하십시오.

 $\boxed{=}$  참고: 도움말 항목을 이용하려면 프린트 제어판의 도움말 ? 버튼을 누르십시오.

# **5. 연결 방법을 선택하고 소프트웨어 설치를 준비합니다.**

## **프린터와 컴퓨터 간 직접 USB 연결**

A-B형 USB 케이블을 사용합니다.

 $\overline{\mathbf{u}}$ 

 $rac{1}{2}$ m

**BISBISHESS** 

### **Windows**

- 1. Windows 7 이하 버전의 경우, 소프트웨어를 설치하기 전에 USB 케이블을 연결하지 마십시오. 설치 과정 중에 케이블을 연결하라는 메시지가 표시됩니다. 케이블이 이미 연결된 경우, 설치 중 케이블을 연결하라는 메시지가 표시되면 프린터를 재시작합니다.
- 2. **"6. 소프트웨어 설치 파일을 찾거나 다운로드합니다."**를 진행합니다.
- **참고:** 소프트웨어를 설치하는 동안 **"USB 케이블을 사용하여 이 컴퓨터에 직접 연결"** 옵션을 선택합니다.

### **Mac**

- 1. Mac의 경우, 소프트웨어를 설치하기 전에 USB 케이블을 컴퓨터와 프린터에 연결합니다.
- 2. **"6. 소프트웨어 설치 파일을 찾거나 다운로드합니다."**를 진행합니다.

### **유선(이더넷) 네트워크 연결**  $\underline{\overline{C}}\overline{\underline{C}}$  표준 네트워크 케이블을 사용합니다.

1. 네트워크 케이블을 프린터와 네트워크에 연결합니다. 프린터에서 네트워크 주소를 받을 때까지 몇 분 대기합니다.

2. 프린터 제어판에서 네트워크 % 버튼을 누릅니다. IP 주소가 표시되면 네트워크 연결이 설정된 것입니다. 그렇지 않은 경우 몇 분 더 기다린 다음 다시 시도합니다. 소프트웨어 설치 중 사용할 IP 주소를 메모합니다. **IP 주소 예**: 192.168.0.1

- IP 주소를 수동으로 구성하려면"IP 주소 수동으로 구성"을 참조하십시오. 3. **"6. 소프트웨어 설치 파일을 찾거나 다운로드합니다."**를 진행합니다.
- **참고:** 소프트웨어를 설치하는 동안 **"네트워크를 통해 연결"** 옵션을 선택합니다.

# **IP 주소 수동으로 구성**

수동으로 IP 주소를 구성하는 방법에 대한 자세한 내용은 프린터 사용 설명서 www.hp.com/support/colorljM274MFP를 참조하십시오.

# **6. 소프트웨어 설치 파일을 찾거나 다운로드합니다.**

## **방법 1: HP Easy Start에서 다운로드**

- 1. 123.hp.com/laserjet으로 이동한 다음 **다운로드**를 클릭합니다.
- 2. 화면에 표시되는 안내와 알림에 따라 컴퓨터에 파일을 저장합니다.<br>3. 파일이 저장된 폴더에서 소프트웨어 파일을 식행하고 다음 단계를
- 3. 파일이 저장된 폴더에서 소프트웨어 파일을 실행하고 다음 단계를 진행합니다. "7. 소프트웨어 설치."

# **방법 2: 프린터 지원 웹 사이트에서 다운로드**

- 1. www.hp.com/support/[colorljM274MFP](http://www.hp.com/support/colorljM274MFP)로 이동합니다.
- 2. **소프트웨어** 및 **드라이버**를 선택합니다.
- 3. 해당 프린터 모델 및 운영 체제용 소프트웨어를 다운로드합니다. 4. 필요에 따라 .exe 또는 .zip 파일을 클릭하여 설치 파일을 실행합니다.

# **7. 소프트웨어 설치**

## **Windows 전체 솔루션**

- 1. 컴퓨터에 프린터 CD를 삽입하거나 웹에서 다운로드한 소프트웨어 설치 파일을 실행합니다.
- 2. 소프트웨어 설치 프로그램에서 운영 체제의 언어를 감지한 후 설치 프로그램의 기본 메뉴를 동일한 언어로 표시합니다. CD에서 설치하는 경우 30초 후에도 설치 프로그램이 시작되지 않으면 컴퓨터의 CD 드라이브를 검색하여 이름이 SETUP.EXE인 파일을 실행합니다.
- 3. **소프트웨어 선택** 화면에 설치할 소프트웨어에 대한 세부 정보가 표시됩니다.
	- 권장 소프트웨어 설치에는 제공되는 모든 프린터 기능을 위한 인쇄 드라이버 및 소프트웨어가 포함됩니다.
	- 설치된 소프트웨어를 사용자 정의하려면 **소프트웨어 선택 사용자 정의** 링크를 클릭합니다. 작업이 끝나면 **다음** 버튼을 클릭합니다.
- 4. 화면의 지시에 따라 소프트웨어를 설치합니다.
- 5. 연결 유형을 선택하라는 메시지가 표시되면 연결 유형에 적합한 옵션을 선택합니다.
	- **• USB 케이블을 사용하여 이 컴퓨터에 직접 연결**
	- **• 네트워크를 통해 연결**
- **참고:** 네트워크를 통해 연결할 때 프린터를 검색하는 가장 쉬운 방법은 **네트워크에서 내 프린터 자동으로 찾기**를 선택하는 것입니다.
- 6. (선택 사항) 네트워크에 있는 프린터의 경우 소프트웨어 설치 과정 마지막에 **팩스 설정 마법사**, **스캔하여 이메일로 전송 마법사**, **스캔 후 네트워크 폴더로 전송 마법사**를 사용하여 팩스 및 스캔 기능을 설정합니다. 이러한 기능을 편리하게 구성할 수 있는 방법입니다. 자세한 내용은 "10.**네트워크에 있는 프린터의 스캔 기능 설정**"을 참조하십시오.

#### من<br>مراجع **방법 3: 프린터 CD에서 설치**

Windows의 경우, 소프트웨어 설치 파일은 프린터와 함께 제공된 CD에 있습니다. OS X의 경우, CD의 설치 프로그램 파일에는 웹에서 파일을 다운로드할 수 있는 링크가 포함되어 있습니다.

- 1. 컴퓨터에 프린터 CD를 넣습니다.
- 2. 다음 단계를 진행합니다. "7. 소프트웨어 설치."

## **OS X 전체 솔루션**

- 1. 웹에서 다운로드 한 소프트웨어 설치 프로그램을 시작 합니다.
- 2. 소프트웨어 설치 프로그램에서 운영 체제의 언어를 감지한 후 설치 프로그램의 기본 메뉴를 동일한 언어로 표시합니다.
- 3. **설치 옵션** 화면에 설치될 소프트웨어에 대한 세부 정보가 표시됩니다.
	- 표준 설치의 경우 **설치** 버튼을 바로 클릭합니다.
	- 사용자 정의 설치의 경우 **사용자 정의** 버튼을 클릭합니다. 화면이 열리면 설치할 구성 요소를 선택한 후 **설치** 버튼을 클릭합니다.
- 4. 화면의 지시에 따라 소프트웨어를 설치합니다.
- 5. 소프트웨어 설치 과정 마지막에 **HP 유틸리티 설정 지원**을 사용하여 프린터 옵션을 구성합니다.

## **OS X 기본 설치**

CD 또는 **hp.com**에서 다운로드한 HP 전체 솔루션 소프트웨어를 실행하지 않고 기본 인쇄 및 팩스 드라이버를 설치하려면 다음 단계를 수행합니다.

- 1. 컴퓨터 또는 네트워크에 프린터를 연결합니다.
- 2. **시스템 환경 설정**에서 **프린터 및 스캐너**를 클릭한 다음 왼쪽 하단에 있는 더하기(+) 버튼을 클릭하고 이름이 AirPrint 또는 HP 프린터인 드라이버를 사용하여 **M274를** 선택합니다.

# **8. 모바일 및 무선 인쇄(선택 사항)**

## **무선 네트워크에 장치 연결**

핸드폰 또는 태블릿에서 인쇄하려면 해당 장치를 프린터와 동일한 무선 네트워크에 연결합니다.

### **Apple iOS 장치(AirPrint):**

인쇄할 항목을 열고 작업 아이콘을 선택합니다. **인쇄**를 선택하고 프린터를 선택한 후, **인쇄**를 선택합니다.

### **최신 Android 장치(4.4 이상):**

인쇄할 항목을 열고 **메뉴** 버튼을 선택합니다. **인쇄**를 선택하고 프린터를 선택한 다음 **인쇄**를 선택합니다.

일부 장치가 Google Play 스토어에서 HP 인쇄 서비스 플러그인 앱을 다운로드하는 데 필요합니다.

### **기존 Android 장치(4.3 이하):**

Google Play 스토어에서 HP ePrint 앱을 다운로드합니다.

### **Windows Phone:**

Windows 스토어에서 HP AiO Remote 앱을 다운로드합니다.

- 무선 인쇄 및 무선 설정에 대한 자세한 내용은 www.hp.com/go/wirelessprinting 에서 확인하십시오.
- **참고:** 무선 장치에서 인쇄를 하려면 무선 네트워크 연결이 필요합니다.

# **모바일 인쇄에 대해 자세히 알아보기**

추가적인 ePrint에 솔루션을 포함하여, 기타 모바일 인쇄 옵션에 대한 자세한 내용은 QR 코드를 스캔하거나 사용 설명서의 "모바일 인쇄"섹션을 참조하십시오.

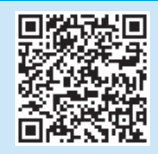

# **9. 이메일을 통한 HP ePrint 설정(선택 사항)**

이메일을 통한 HP ePrint를 사용하면 장치가 동일한 네트워크 상에 없어도 이메일을 사용할 수 있는 모든 장치에서 프린터의 이메일 주소로 문서를 첨부 파일로 전송하여 인쇄할 수 있습니다.

- 이메일을 통한 HP ePrint를 사용하려면 프린터가 다음 요구 사항을 충족해야 합니다.
- 프린터가 유선 또는 무선 네트워크에 연결되어 있고 인터넷에 접속되어야 합니다.
- 프린터에 HP 웹 서비스가 활성화되어 있어야 하며, HP Connected에 프린터가 등록되어 있어야 합니다.

### **HP 웹 서비스 활성화**

1. HP EWS(Embedded Web Server) 열기:

a. **2줄 제어판**: **확인** 버튼을 누릅니다. **네트워크 설정** 메뉴를 엽니다. **IP 주소 표시** 항목을 선택하여 IP 주소를 표시합니다.

터치스크린 제어판**:** 프린터 제어판의 홈 화면에서 **연결 정보** 버튼을 누른 다음 **Wi-Fi 켜기**를 눌러 IP 주소나 호스트 이름을 표시합니다.

b. 웹 브라우저를 열고 주소 표시줄에 프린터 제어판에 표시되는 IP 주소 또는 호스트 이름을 정확히 입력합니다. 컴퓨터 키보드에서 **Enter** 키를 누릅니다. EWS가 열립니다.

- **참고**: EWS를 열 때 웹 브라우저에서 **"이 웹 사이트의 보안 인증서에 문제가 있습니다"**라는 메시지를 표시하면 **"이 웹 사이트를 계속 탐색합니다(권장하지 않음)"**을 클릭하십시오. **"이 웹 사이트를 계속 탐색합니다(권장하지 않음)"** 을 선택해도 HP 프린터에 대한 EWS를 탐색하는 동안에는 컴퓨터에 문제가 발생하지 않습니다.
- 2. **HP 웹 서비스** 탭을 클릭합니다.
- 3. 웹 서비스 활성화 옵션을 선택합니다.
- **참고**: 웹 서비스를 활성화하는 데 몇 분 정도 소요될 수 있습니다.
- 4. www.hpconnected.com 또는 www.hp.com/go/eprintcenter로 이동하여 HP ePrint 계정을 만들고 설정 과정을 완료합니다.

# **10. 네트워크에 있는 프린터의 스캔 기능 설정(선택 사항)**

프린터에는 파일을 스캔한 후 이메일 첨부 파일로 보내거나 네트워크에 있는 폴더에 저장하는 스캔 후 이메일로 전송 및 스캔 후 네트워크 폴더로 전송 기능이 포함되어 있습니다. 프린터가 유선 또는 무선 네트워크에 연결되어 있어야 합니다.

- **스캔 후 이메일로 전송** 기능의 경우 SMTP 서버 이름, SMTP 포트 번호, 인증 정보를 얻으십시오. 이 정보는 이메일/인터넷 서비스 공급자 또는 시스템 관리자에게 문의하십시오. SMTP 서버 이름과 포트 이름은 일반적으로 인터넷 검색으로 쉽게 찾을 수 있습니다.
- 예를 들어, "gmail smtp 서버 이름" 또는 "yahoo smtp 서버 이름" 등의 용어를 검색하십시오.

**• 스캔 후 네트워크 폴더로 전송** 기능의 경우 적절한 권한이 있는 공유 네트워크 폴더를 설정하고 네트워크에 있는 해당 폴더의 경로를 알고 있는지 확인합니다.

**참고: 스캔 후 이메일로 전송** 및 **스캔 후 네트워크 폴더로 전송**을 설정하는 방법에 대한 자세한 내용은 사용 설명서를 참조하거나 www.hp.com/support/colorljM477MFP에서 "스캔 후 이메일로 전송" 또는 "스캔 후 네트워크 폴더로 전송" 키워드를 사용하여 검색하십시오.

### **Windows**

Windows 7, Windows 8.1 및 Windows 10의 설정 마법사에는 기본 구성을 위한 옵션이 포함되어 있습니다.

**스캔 후 네트워크 폴더로 전송 설정**

- 1. 스캔 후 네트워크 폴더로 전송 마법사를 시작합니다.
	- **Windows 7**
	- a. **시작**, **프로그램**을 차례로 클릭합니다.
	- b. **HP**를 클릭하고 프린터 이름을 클릭한 다음 스캔 후 **네트워크 폴더로 전송 마법사를** 클릭합니다.
	- c. **네트워크 폴더 프로필** 대화 상자에서 **새로** 만들기 버튼을 클릭합니다. **스캔 후 네트워크 폴더로 전송 설정** 대화 상자가 열립니다.
	- a. 컴퓨터 시작 화면에서 "HP AIO Remote"를 입력한 다음 검색 결과에서 HP AIO Remote 응용 프로그램을 선택하거나 기존 HP AIO Remote 아이콘을 클릭합니다.
	- b. 스크롤하거나 오른쪽으로 스와이프합니다. **도구 상자** 섹션에서 기본 **설정 설정을** 선택합니다.
	- c. **스캔** 섹션에서 스캔 후 **네트워크 폴더로** 전송을 선택합니다.
- 완료합니다.
- 완료합니다.

### **스캔 후 이메일로 전송 설정**

- 1. 스캔 후 이메일로 전송 마법사를 시작합니다. **Windows 7**
	- a. **시작**, **프로그램**을 차례로 클릭합니다.
	- b. **HP**를 클릭하고 프린터 이름을 클릭한 다음 **스캔 후 이메일로** 전송 마법사를 클릭합니다.
	- c. **발신 이메일 프로필** 대화 상자에서 **새로** 만들기 버튼을 클릭합니다. **스캔 후 이메일로 전송 설정** 대화 상자가 열립니다.
	- **Windows 8.1, Windows 10**
	- a. 컴퓨터 시작 화면에서 "HP AIO Remote"를 입력한 다음 검색 결과에서 HP AIO Remote 응용 프로그램을 선택하거나 기존 HP AIO Remote 아이콘을 클릭합니다.
	- b. 스크롤하거나 오른쪽으로 스와이프합니다. **도구 상자** 섹션에서 기본 **설정 설정을** 선택합니다.
	- c. **스캔** 섹션에서 스캔 후 **이메일로** 전송을 선택합니다.
	- d. 시스템 설정을 확인하거나 변경한 다음 **저장을** 선택합니다. **이메일 구성** 화면이 열립니다.
- 2. 화면의 지시에 따라 앞서 메모했던 필요한 정보를 입력하여 과정을 완료합니다.

**참고: 2. 인증 페이지**(Windows 7) 또는 **SMTP 설정** 화면(Windows 8.1, 10) 에서 Google™ Gmail 이메일 서비스를 사용하는 경우에는 SSL/TLS 보안 연결을 사용함을 확인하는 확인란을 선택합니다.

3. **마침** 페이지 또는 화면에서 **마침** 또는 **저장을** 선택하여 설정 과정을 완료합니다.

### **OS X**

OS X에 스캔 기능을 설정하려면 HP 유틸리티에서 엽니다. HP 유틸리티는 응용프로그램/HP 폴더에 있습니다.

**스캔 후 이메일로 전송 설정**

- 1. HP Utility에서 **스캔 후 이메일로 전송** 아이콘을 선택합니다.
- 2. **스캔 후 이메일로 전송 설정 시작**을 클릭하여 HP 내장 웹 서버(EWS)를 엽니다.
- 3. EWS에서 **시스템** 탭을 클릭하고 **관리** 링크를 클릭한 다음 **스캔 후 이메일로 전송** 옵션을 **켜짐**으로 설정합니다.
- 4. **스캔** 탭을 클릭하고 **발신 이메일 프로필** 링크를 클릭한 다음 **새로 만들기** 버튼을 클릭합니다. 5. **이메일 주소**영역에서 필수 필드를 입력합니다.
- 6. **SMTP 서버 설정** 영역에서 필수 필드를 입력합니다.
- لگا **참고:** 대부분의 경우 기본 포트 번호를 변경할 필요가 없습니다.
- 7. 모든 정보를 검토한 다음 **저장 및 테스트**를 클릭합니다.

### **스캔 후 네트워크 폴더로 전송 설정**

- 1. HP Utility에서 **스캔 후 네트워크 폴더로 전송** 아이콘을 선택합니다.
- 2. **내 공유 폴더 등록**을 클릭하여 HP Embedded Web Server(EWS)를 엽니다.
- 3. EWS에서 **시스템** 탭을 클릭하고 **관리** 링크를 클릭한 다음 **스캔 후 네트워크 폴더로 전송** 옵션을 **켜짐**으로 설정합니다.
- 4. **스캔** 탭을 클릭하고 **네트워크 폴더 설정**링크가 강조 표시되었는지 확인합니다.
- 5. **네트워크 폴더 구성** 페이지에서 **새로 만들기** 버튼을 클릭합니다. 6. **네트워크 폴더 구성** 영역에서 필수 필드를 입력합니다. 보안 PIN을
- 만드는 것은 선택 사항입니다.
- 7. **스캔 설정** 영역에서 필수 필드를 입력합니다. 8. 모든 정보를 검토한 다음 **저장 및 테스트**를 클릭합니다.
- 
- **Windows 8.1, Windows 10**
- 
- 
- 2. 화면의 지시에 따라 앞서 메모했던 필요한 정보를 입력하여 과정을
- 3. **마침** 페이지 또는 화면에서 **마침** 또는 **저장을** 선택하여 설정 과정을

# **문제 해결**

# **사용 설명서**

사용 설명서는 프린터 사용법 및 문제 해결 정보를 포함합니다. 프린터 CD 및 웹에서 제공됩니다.

### **웹에서 제공되는 사용 설명서**

- 1. www.hp.com/support/colorljM274MFP으로 이동합니다.
- 2. **설명서**를 클릭합니다.

### **프린터 CD에서 제공되는 사용 설명서**

Windows의 경우 권장 소프트웨어를 설치하는 동안 사용 설명서가 컴퓨터에 복사됩니다.

**Windows® XP, Windows Vista ® 및 Windows® 7 시작**을 클릭하고 **프로그램** 또는 **모든 프로그램**, **HP**, HP 프린터에 대한 폴더를 차례로 선택하고 **도움말을** 선택합니다.

**Windows® 8** 

**시작** 화면에**서 화면의 빈 공간을 마우스 오른쪽 버튼으로 클릭하고,** 앱 표시줄에서 **모든 앱**을 클릭한 후, 프린터 이름이 있는 아이콘을 클릭하고 **도움말**을 클릭합니다.

### **펌웨어 업데이트 확인**

- 1. 프린터 제어판의 홈 화면에서 설정 & 버튼을 누릅니다.
- 2. **서비스** 메뉴로 스크롤하여 엽니다.
- 3. **LaserJet 업데이트**를 선택합니다.
- 4. **지금 업데이트 확인**을 선택합니다.

# **유선(이더넷) 네트워크 연결**

- 프린터가 올바른 길이의 케이블을 사용하여 올바른 네트워크 포트에 연결되어 있는지 확인합니다.
- 네트워크 포트 옆에 있는 표시등이 켜져 있는지 확인합니다.
- 프린터 드라이버가 컴퓨터에 설치되어 있는지 확인합니다.
- 네트워크에 ping을 수행하여 네트워크 통신을 테스트합니다.

## **제어판 도움말**

도움말 항목을 이용하려면 프린트 제어판의 도움말 ? 버튼을 누르십시오.

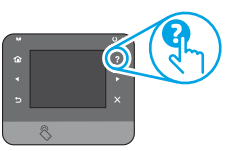

## **추가 지원 리소스**

프린터에 대한 HP 전체 도움말은 www.hp.com/support/colorljM274MFP에서 확인하십시오.

- 문제 해결
- 고급 구성 지침 찾기
- 소프트웨어 업데이트 다운로드
- 지원 포럼 가입
- 보증 및 규정 정보 찾기
- 모바일 인쇄 리소스

### **Windows**

**시작** > **실행**을 클릭합니다. **cmd**를 입력하고 **Enter**를 누릅니다. **Ping**을 입력한 후 한 칸 띄고 프린터 IP 주소를 입력한 다음 **Enter**를 누릅니다. **IP 주소 예**: 192.168.0.1

**OS X**

네트워크 유틸리티를 열고 **ping** 창에 IP 주소를 입력합니다. **Enter**를 누릅니다. **IP 주소 예**: 192.168.0.1

- 창에 왕복 시간이 표시되면 네트워크가 작동 중입니다.
- ping이 작동하지 않는 경우, 프린터를 재시작하고 모든 연결 단계를 다시 확인합니다.

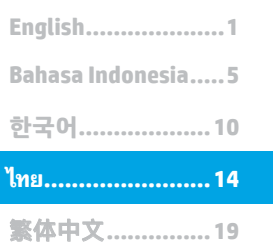

## **สำ คั ญ:** ทำ�ตาม **ขั นตอนที ้ 1 - 3** บนโปสเตอร์การตั้งค่า ฮารัดแวร์เครื่องพิมพ์ แล้วทำ ่ **ขันตอนที่ 4** ต่อไปทางขวา **้**

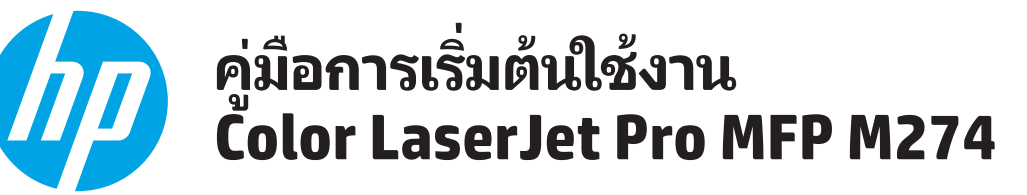

www.hp.com/support/colorljM274MFP www.register.hp.com

# **4.** การตั้งค่าครั้งแรกบนแผงควบคุม

หลังจากเปิดเครื่องพิมพ์แล้วให้รอจนกว่าระบบจะเริ่มต้น หากต้องการนำทางโดยใช้แผงควบคุมสำหรับหน้าจอสัมผัสให้ใช้ท่าทางการแตะ กวาด และเลื่อน ่ .<br>| ทำตามคำแนะนำบนแผงควบคุมเพื่อกำหนดการตั้งค่าเหล่านี้: ่ ้

- ภาษา
- สถานที • การตั้งค่าเริ่มต้น
- ภายใต้ **การตั้งค่าเริ่มต้น** ให้เลือกตัวเลือกใดตัวเลือกหนึ่งต่อไปนี้: **้** ่

จะสามารถกำหนดการตั้งค่าได้เองอย่างเต็มที่หลังการติดตั้งครั้งแรก

- ้ • จัดการด้วยตนเอง: การตั้งค่าเริ่มต้นที่มีประสิทธิภาพสำหรับประสบการณ์แบบมีคำแนะนำเกี่ยวกับการตั้งค่า การกำหนดค่า และการอัปเดต ่
- จัดการด้วย IT: การตั้งค่าเริ่มต้นที่มีประสิทธิภาพสำหรับความสามารถในการจัดการพร้อมความปลอดภัยที่ดียิ่งขึ้น ่
- п 上草 (6)
- **หมายเหตุ:** เลือกพิมพ์หน้าข้อมูลเพื่อพิมพ์หน้าที่แนะนำวิธีการเปลี่ยนการตั้งค่าเริ่มต้น ่ ่

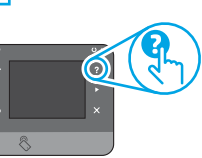

**หมายเหตุ:** แตะปุ่มวิธิใช้ 【 บนแผงควบคุมเครื่องพิมพ์เพื่อเข้าถึงหัวข้อวิธิใช้ ่ ่

#### **5. เลื อกวิ ธการเช ี ื อมต่ อและเตรยมสำ ี หรบการต ั ิ ดตั งซอฟตแวร ์ ์ ่ ้**

 **การเชื อมต่ อ USB โดยตรงระหวางเคร ่ ื องพ ่ ิ มพและ ์ ่ คอมพิ วเตอร ์**

ใชส้าย USB แบบ A-to-B

## **Windows**

- 1. สำหรับ Windows 7 หรือรุ่นที่ต่ำกว่า อย่าเชื่อมต่อสาย USB ก่อนที่จะติดตั้งซอฟต์แวร์ ่ ่ ขั้นตอนการติดตั้งจะพรอมต์ ให้เชื่อมต่อสายในเวลาที่เหมาะสม หากมีการเชื่อมต่อสาย ่ ่ ่ อยู่แล้วให้รีสตาร์ทเครื่องพิมพ์ เมื่อการติดตั้ง ่ ่ พรอมต์ ให้เชื่อมต่อสาย ่
- 2. ดำ�เนนกิ ารตาม **"6. คนหาหร ้ อดาวน ื ์โหลดไฟลการต ์ ดติ ั งซอฟต ้ แวร ์ "์**
- **หมายเหตุ:** ระหว่างการติดตั้งซอฟต์แวร์ให้เลือกตัวเลือกเพื่อ **เชื่อมต่อโดยตรงกับ** ่ **่ คอมพวเตอร ิ เคร ์ ืองน ่ ี โดยใชสาย ้ USB ้**

### **Mac**

- 1. สำหรับ Macให้เชื่อมต่อสาย USB ระหว่างคอมพิวเตอร์และเครื่องพิมพ์ก่อนที่จะติดตั้ง ่ ้ ่ ซอฟต์เเวร์
- 2. ดำ�เนนกิ ารตาม **"6. คนหาหร ้ อดาวน ื ์โหลดไฟลการต ์ ดติ ั งซอฟต ้ แวร ์** "**์**

### **การเชื อมต่ อเครอขื ายแบบใช ่ สาย ้ (Ethernet) ่**  $\overline{\mathtt{Q}}\overline{\mathtt{Q}}$  ใช้สายเคเบิลเครือข่ายมาตรฐาน

- 1. เชื่อมต่อสายเคเบิลเครือข่ายกับเครื่องพิมพ์และกับเครือข่าย รอสองสามนาที่เพื่อให้ ่ ่ ่ เครื่องพิมพ์รับแอดเดรสเครือข่าย ่
- 2. บนแผงควบคุมเครื่องพิมพ์ให้แตะปุ่มเครือข่าย ‱ื หาก IP แอดเดรสปรากฏขึ้น แสดงว่า ่ ทำการเชื่อมต่อเครือข่ายแล้ว หากไม่ใช่ให้รอสักครู่แล้วลองอีกครั้ง จดบันทึก IP แอดเดรส ่ สำ�หรบใชั ระหว ้ า่ งการตดติ ั งซอฟต ้ แวร ์ **ต**์ **วอย ั าง ่ IPแอดเดรส**: 192.168.0.1 หากต้องการกำหนดค่า IP แอดเดรส ด้วยตนเองเองให้ดู "กำหนดค่า IP แอดเดรส ด้วย ตนเอง"
- 3. ดำ�เนนกิ ารตาม **"6. คนหาหร ้ อดาวน ื ์โหลดไฟลการต ์ ดติ ั งซอฟต ้ แวร ์ "์**
- **หมายเหตุ:** ระหว่างการติดตั้งซอฟต์แวร์ให้เลือกตัวเลือกเพื่อ **เชื่อมต่อผ่านเครือข่าย** ่ **่**

# **กำ หนดคา ่ IP แอดเดรสด้ วยตนเอง**

สำหรับข้อมูลเพิ่มเติมเกี่ยวกับวิธีกำหนดค่า IP แอดเดรสด้วยตนเองให้ดูคู่มือผู้ใช้ของ ่<br>| เครื่องพิมพ์ <u>www.hp.com/support/colorljM274MFP</u> ่

### **6. ค้ นหาหรอดาวน ื ์โหลดไฟลการต ์ ิ ดตั งซอฟตแวร ์ ์**

# ี่ — วิธีที่ 1: ดาวน์โหลดจาก HP Easy Start<br>1. ไปที่ <u>123.hp.com/laserjet</u> และคลิก ดาวน์โหลด (Download)

- 
- 2. ทำตามคำแนะนำบนหน้าจอและพรอมต์ เพื่อบันทึกไฟล์นี้ในคอมพิวเตอร์
- 3. เปิดไฟล์ซอฟต์แวร์จากโฟลเดอร์ที่บันทึกไฟล์ไว้ และไปที่ "7. การติดตั้งซอฟต์แวร์"

# ี → วิธีที่ 2: ดาวน์โหลดจากเว็บไซต์การสนับสนุนเครื่องพิมพ์<br>1. ไปต่ <u>www.hp.com/support/colorliM274MFP</u>

- 
- 2. เลือก Software and drivers (ซอฟต์แวร์และไดรเวอร์)
- 3. ดาวน์โหลดซอฟต์แวร์สำหรับร่นเครื่องพิมพ์และระบบปฏิบัติการของคณ
- 4. เปิดไฟล์การติดตั้งโดยคลิกไฟล์ .exe หรือ .zip ตามสมควร

# **7. ติ ดตั งซอฟตแวร ์ ์**

# **โซลู ชน ั Windows แบบเตม็**

- 1. ใส่แผ่นซีดีเครื่องพิมพ์เข้าไปในคอมพิวเตอร์ หรือเปิดไฟล์การติดตั้งซอฟต์แวร์ที ์<br>เ ดาวน์โหลดจากเว็บ
- 2. โปรแกรมติดตั้งซอฟต์แวร์จะตรวจหาภาษาของระบบปฏิบัติการ แล้วแสดงเมนูหลั โปรแกรมติดตั้งซอฟต์แวร์จะตรวจหาภาษาของระบบปฏิบัติการ แล้วแสดงเมนูหลัก<br>ของโปรแกรมการติดตั้งเป็นภาษานั้น เมื่อติดตั้งจากแผ่นซีดี หากโปรแกรมติดตั้งไม่เริ่ม ์<br>เ ต้นภายใน 30 วินาทีให้เรียกดูไดรฟ์แผ่นซีดีบนคอมพิวเตอร์ และเปิดไฟล์ที่ชื่อ SETUP. ่ EXE
- 3. หน้าจอ **Software Selection** (การเลือกซอฟต์แวร์) จะแสดงรายละเอียดซอฟต์แวร์ ที่จะติดตั้ง ่
	- การติดตั้งซอฟต์แวร์ที่แนะนำจะมีไดรเวอร์การพิมพ์และซอฟต์แวร์สำหรับ คุณสมบัติเครื่องพิมพ์ที่มีทั้งหมด ์<br>เ
	- ในการปรับแต่งซอฟต์แวร์ที่จะติดตั้งให้คลิกลิงค์ **Customizable software** ่  $\overline{\phantom{a}}$ **selections (**การเลือกซอฟต์แวร์ที่ปรับแต่งได้) เมื่อเสร็จสิ้น ให้คลิกปุ่ม **Next (**ถัด ่ ไป)
- 4. ทำตามคำแนะนำบนหน้าจอเพื่อติดตั้งซอฟต์แวร์ ่<br>|
- 5. เมื่อพรอมต์ ให้เลือกประเภทของการเชื่อมต่อ ให้เลือกตัวเลือกที่เหมาะสมสำหรับ ่ ่ ่ ประเภทของการเชื่อมต่อ: ่
	- **เชื อมตอก่ บเคร ั ืองคอมพ ่ วเตอร ิ น์ี โดยตรงโดยใชสาย ้ USB ่ ้**
	- **เชื อมตอผ่ านเคร ่ อขื าย่ ่**
- **หมายเหตุ: เมื่อเชื่อมต่อผ่านเครือข่าย วิธีที่ง่ายที่สุดในการตรวจหาเครื่องพิมพ์คือการ** ์<br>เ ่ **่** ์<br>เ ์<br>เ เลือก **Automatically find my printer on the network** (ค้นหาเครื่องพิมพับน ้ เครือข่ายของฉันโดยอัตโนมัติ)
- 6. (ไม่บังคับ) สำหรับเครื่องพิมพ์บนเครือข่าย เมื่อสิ้นสุดขั้นตอนการติดตั้งซอฟต์แวร์ให้ ์<br>เกี่ยว ่ ตั้งค่าโทรสาร์และคุณลักษณะการสแกนโดยการใช้ **Fax Setup Wizard** (วิซาร์ดการ ตั้งค่าโทรสาร), **Scan to Email Wizard** (วิซาร์ดสแกนไปยังอีเมล์) และ **Scan to Network Folder Wizard** (วิซารัดสแกนไปยังโฟลเดอร์เครือข่าย) ซึ่งเป็นวิธีที่สะดวก ่ ่ ที่สุดในการกำหนดค่าคุณลักษณะเหล่านี้ **ดู "10. ตั้งค่าคุณลักษณะการสแกน** ่ **้ สำ หรบเคร ั ืองพ ่ มพิ บนเคร ์ อขื าย่ "** สำ�หรบขั อม้ ลเพู ิมเต ่ มิ

# วิธีที่ 3: ติดตั้งจากแผ่นซีดีเครื่องพิมพ์

สำหรับ Windows ไฟล์การติดตั้งซอฟต์แวร์จะมีอยู่ในแผ่นซีดีที่มากับเครื่องพิมพ์ ี สำหรับ OS X ไฟล์การติดตั้งในแผ่นซีดีจะมีลิงก์สำหรับดาวน์โหลดไฟล์จากเว็บ

- 1. ใส่แผ่นซีดีเครื่องพิมพ์ลงในคอมพิวเตอร์
- 2. ไปที่ "7. การติดตั้งซอฟต์แวร์"

# **โซลู ชน ั OS X แบบเต็ ม**

- 1. เปิดโปรแกรมติดตั้งซอฟต์แวร์ที่คุณดาวน์โหลดจากเว็บ
- 2. โปรแกรมติดตั้งซอฟต์ูแวร์จะตรวจหาภาษาของระบบปฏิบัติการ แล้วแสดงเมนูหลัก ของโปรแกรมการติดตั้งเป็นภาษานั้น
- 3. หน้าจอ **Installation Options** จะแสดงรายละเอียดซอฟต์แวร์ที่จะติดตั้ง ่
	- สำหรับการติดตั้งมาตรฐานให้ คลิกปุ่ม **Install** ตอนนี้
	- สำหรับการติดตั้งที่กำหนดเองให้คลิกปุ่ม **Customize** ในหน้าจอที่เปิดขึ้นให้เลือก ่ ส่วนประกอบที่จะติดตั้ง แล้วคลิกปุ่ม **Install** ่
- 4. ทำตามคำแนะนำบนหน้าจอเพื่อติดตั้งซอฟต์เเวร์ ่
- 5. เมื่อสิ้นสุดขั้นตอนการติดตั้งซอฟต์แวร์ให้ใช้ **HP Utility Setup Assistant** เพื่อ ์ ่ ก้าหนดค่าตัวเลือกของเครื่องพิมพ์ ่

#### **การติ ดตั งพื นฐานสำ หรบ ั OS X ้ ้**

ในการติดตั้งไดรเวอร์การพิมพ์และโทรสารพื้นฐานโดยไม่รันซอฟต์แวร์ โซลูชัน HP แบบเต็ม จากแผ่นซีดีหรือการดาวน์โหลดจาก **hp.com** ให้ทำตามขั้นตอนต่อไปนี้: ้

- 1. เชื่อมต่อเครื่องพิมพ์ไปยังคอมพิวเตอร์หรือเครือข่าย ่ ์<br>เกี่
- 2. จาก **System Preferences** ใหคล้ ก ิ **Printers and Scanners** แลวคล ้ กปิ ุ่มบวกทาง ด้านล่างซ้าย และเลือก **M274** โดยใช้ ไดรเวอร์ที่ชื่อ AirPrint หรือ HP Printer ่

# **8. การพิ มพทางม อถื ื อและการพิ มพแบบไร ์ สาย ( ไม ้ บ่ ั งคั บ) ์**

#### **เชื อมตออ่ ปกรณ ุ ก์ บเคร ั อขื ายไร ่ สาย ้ ่**

ในการพิมพ์จากโทรศัพท์หรือแท็บเล็ต ให้เชื่อมต่ออุปกรณ์กับเครื่อข่ายเดียวกันกับเครื่องพิมพ์ ่ ่

### **อปกรณ ุ ์Apple iOS (AirPrint):**

เปิดสังทิจะพิมพ์ แล้วเลือกไอคอน การดำเนินการ เลือก **Print (**พิมพ์) เลือกเครื่องพิมพ์ แล้วเลือก ่ ่ ่ **Print** (พิมพ์)

### **อปกรณ ุ ์Android รุนใหม ่ กว่ า ( ่ 4.4 ขึ นไป): ้**

เปิดสังฺทิจะพิมพ์ และเลือกปุ่ม **Menu** (เมนู) เลือก **Print** (พิมพ์) เลือกเครื่องพิมพ์ และเลือก **Print** ่ ่ ้ (พิมพ์)

อุปกรณ์บางชนิดกำหนดให้ต้องดาวน์โหลดแอปปลั๊กอิน HP Print Service จาก Google Play สโตร์

**อปกรณ ุ ์Android รุนเก ่ ากว ่ า ( ่ 4.3 ลงไป):** ดาวนโหลดแอป ์ HP ePrint จาก Google Play สโตร ์

### **โทรศัพท์Windows:**

- ดาวนโหลดแอป ์ HP AiO Remote จาก Windows Store
- สำหรับข้อมูลเพิ่มเติมเกี่ยวกับการพิมพ์ไร้สายและการตั้งค่าระบบไร้สายให้ไป**ที่ <u>www.hp.com/</u>** ่ go/wirelessprinting
- **หมายเหตุ:** การพิมพ์จากอุปกรณ์ไร้สายต้องการการเชื่อมต่อเครือข่ายไร้สาย ่

### $\blacksquare$  เรียนรู้เพิ่มเติมเกี่ยวกับการพิมพ์ทางมือถือ **่**

ในการเรียนรู้เพิ่มเติมเกี่ยวกับตัวเลือกการพิมพ์ทางมือถืออื่นๆ รวม ่ ่ ถึงโซลูชัน ePrint เพิ่มเติมให้สแกนรหัส QR หรือดูที่ส่วน "การ ่ พิมพ์ทางมือถือ" ของคู่มือผู้ใช้

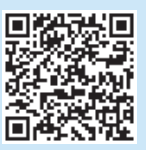

# **9.** ์ <mark>ตั้งค่า HP ePrint</mark> ผ่านอิเมล (ไม่บังคับ)

์ใช้ HP ePrint ผ่านอีเมล เพื่อพิมพ์เอกสารโดยส่งเอกสารเป็นไฟล์แนบอีเมลไปยังที่อยู่อีเมลของ ้เครื่องพิมพ์จากอุปกรณ์ใดก็ได้ที่เปิดใช้อีเมล แม้แต่อุปกรณ์ที่ไม่ได้อยู่ในเครือข่ายเดียวกันก็ตาม ่ ในการใช้ HP ePrint ผ่านอีเมล เครื่องพิมพ์จะต้องมีคุณสมบัติดังต่อไปนี้

- เครื่องพิมพ์ต้องเชื่อมต่อกับเครือข่ายแบบใช้สายหรือไร้สายและเชื่อมต่อกับอินเทอร์เน็ต  $\bullet$
- ี เครื่องพิมพ์ต้องมีการเปิดใช้งาน HP Web Services และลงทะเบียนกับ HP Connected  $\bullet$

### การเปิดใช้งาน HP Web Services

1. เปิดเว็บเซิร์ฟเวอร์แบบฝั่งตัวของ HP (EWS):

ี a. บนแผงควบคุมที่แสดง 2 บรรทัด: กดปุ่ม 0K (ตกลง) เปิดเมนู Network Setup (ตั้งค่า ้เครือข่าย) เลือกรายการ Show IP Address (แสดง IP แอดเดรส) เพื่อแสดง IP แอดเดรส **แผงควบคุมหน้าจอสัมผัส:** จากหน้าจอหลักบนแผงควบคุมเครื่องพิมพ์ให้แตะปุ่ม Connection Information  $\mathbb{N}$  (ข้อมูลการเชื่อมต่อ) จากนั้นแตะ Wi-Fi ON (Wi-Fi เปิด) ้เพื่อแสดง IP แอดเดรสหรือชื่อโฮสต์

b. เปิดเว็บเบราเซอร์ และในบรรทัดที่อยู่ให้พิมพ์ IP แอดเดรส หรือชื่อโฮสต์ตามที่แสดงบน ีแผงควบคุมของเครื่องพิมพ์ กดปุ่ม **Enter** บนแป้นพิมพ์คอมพิวเตอร์ EWS จะเปิดขึ้น

่ หมายเหตุ: หากเว็บเบราเซอร์แสดงข้อความเขียนว่า **ใบรับรองความปลอดภัยของเว็บไซต์น**ี้ F) ์ **มีปัญหา** ตอนที่พยายามเปิด EWS ให้คลิก **ไปยังเว็บไซต์นี้ต่อ (ไม่แนะนำ)** โดยการเลือก **ไปยังเว็บไซต์นี้ต่อ (ไม่แนะนำ)** จะไม่ทำอันตรายคอมพิวเตอร์ ขณะที่นาวิเกตภายใน EWS ี ของเครื่องพิมพ์ HP

- 2. คลิกแท็บ HP Web Services
- 3. เลือกตัวเลือก เพื่อเปิดใช้งาน Web Services
- [''''<mark>''</mark>), <mark>หมายเหตุ</mark>: การเปิดใช้งาน Web Services อาจใช้เวลาหลายนาที
- 4. ไปที่ www.hpconnected.com หรือ www.hp.com/go/eprintcenter เพื่อสร้างบัญชี HP ePrint และตั้งค่าจนเสร็จเรียบร้อย

# ี่ 10. ี่ สั่งค่าคุณลักษณะการสแกนสำหรับเครื่องพิมพ์บนเครือข่าย (ไม่บังคับ)

เครื่องพิมพ์ประกอบด้วยคุณสมบัติ สแกนไปยังอีเมล และ สแกนไปยังโฟลเดอร์เครือข่าย ซึ่งจะสแกนไฟล์และส่งเป็นไฟล์แนบอีเมล หรือบันทึกไฟล์ในโฟลเดอร์บนเครือข่าย โดยเครื่องพิมพ์จะต้องเชื่อมต่อ กับเครือข่ายแบบใช้สายหรื้อไร้สายด้วย

- ี สำหรับคุณลักษณะ **สแกนไปยังอิเมล** ให้รับชื่อเซิร์ฟเวอร์ SMTP, หมายเลขพอร์ต SMTP และข้อมูลการรับรองความถูกต้อง ติดต่อผู้ให้บริการอีเมล/อินเทอร์เน็ต หรือผู้ดูแลระบบเพื่อได้รับข้อมูลนี้ ู้ชื่อเซิร์ฟเวอร์และชื่อพอร์ต SMTP โดยทั่วไปมักจะค้นหาได้ง่ายจากอินเทอร์เน็ต
- ตัวอย่างเช่นใช้คำว่า "gmail smtp server name" หรือ "yahoo smtp server name"
- ี สำหรับคุณลักษณะ **สแกนไปยังโฟลเดอร์เครือข่าย** ให้ยื่นยันว่ามีการตั้งค่าโฟลเดอร์เครือข่ายที่แชร์ด้วยสิทธิ์ที่เหมาะสม และทราบเส้นทางไปยังโฟลเดอร์นั้นบนเครือข่าย

· **หมายเหตุ:** สำหรับการช่วยเหลือเพิ่มเติมเรื่อง **การสแกนไปยังอีเมล และ การสแกนไปยังโฟลเดอร์เครือข่าย** ให้ดูที่คู่มือผู้ใช้ หรือไปที่ <u>www.hp.com/support/colorljM477MFP</u> และค้นหา ์ โดยใช้คำว่า "scan to email (สแกนไปยังอีเมล)" หรือ "scan to network folder (สแกนไปยังโฟลเดอร์เครือข่าย)"

### **Windows**

วิซาร์ดการตั้งค่าสำหรับ Windows 7, Windows 8.1 และ Windows 10 จะรวมตัวเลือก สำหรับการกำหนดค่าพื้นฐานด้วย

### ตั้งค่าการสแกนไปยังโฟลเดอร์เครือข่าย

1. เริ่มวิซาร์ดการสแกนไปยังโฟลเดอร์เครือข่าย

### **Windows 7**

- ือ. คลิก **เริ่ม** แล้วคลิก **โปรแกรม**
- b. คลิก HP คลิกชื่อของเครื่องพิมพ์ แล้วคลิก วิ**ซาร์ดการสแกนไปยังโฟลเดอร์** เครื่องเ่าย
- ในกล่องโต้ตอบ Network Folder Profiles (โปร่ไฟล์โฟลเดอร์เครือข่าย)ให้คลิก ี่ปุ่ม New (ใหม่) กล่องโต้ตอบ Scูan to Network Folder Setup (ตั้งค่าการสแกน ไปยังโฟลเดอร์เครือข่าย) จะเปิดขึ้น

### Windows 8.1, Windows 10

- a. จากหน้าจอเริ่มของคอมพิวเตอร์ให้พิมพ์คำว่า "HP AIO Remote" จากนั้น เลือกแอป HP AIO Remoteในผลการค้นหา หรือคลิกไอคอน HP AIO Remote ที่มีอยู่
- b. กวาดหรือเลื่อนไปทางขวาในส่วน Toolbox (กล่องเครื่องมือ)ให้เลือก Set **Preferences** (ตั้งค่าการกำหนดลักษณะ)
- ์ ในส่วน Scan (สแกน)ให้เลือก Scan to Network Folder (สแกนไปยังโฟลเดอร์ c. เครือข่าย)
- ่ 2. ทำตามคำแนะนำบนหน้าจอ และป้อนข้อมูลที่จำเป็นตามที่ได้จดมาก่อนหน้านี้ ่ เพื่อดำเนินการตามขั้นตอนให้เสร็จูสมบูรณ์
- ้<br>3. บนหน้าหรือหน้าจอ Finish (เสร็จสิ้น)ให้เลือก Finish (เสร็จสิ้น) หรือ Save (บันทึก) เพื่อเสร็จสิ้นขั้นตอนการตั้งค่า

### ตั้งค่าการสแกนไปยังอีเมล

- 1. เริ่มวิซาร์ดการสแกนไปยังอีเมล
- **Windows 7** 
	- ิล. คลิก **เริ่ม** แล้วคลิก**โปรแกรม**
	- b. คลิก HP คลิกชื่อของเครื่องพิมพ์ แล้วคลิก วิ**ซาร์ดการสแกนไปยังอีเมล**
	- c. ในกล่องโต้ตอบ Outgoing Email Profiles (โปร่ไฟล์อีเมลขาออก) ให้คลิกปุ่ม New (ใหม่) กล่องโต้ตอบ Scan to Email Setup (การตั้งค่าสแกนไปยังอีเมล) จะเปิดขึ้น Windows 8.1, Windows 10
	- ่ a. จากหน้าจอเริ่มของคอมพิวเตอร์ให้พิมพ์คำว่า "HP AIO Remote" จากนั้น เลือกแอป HP AIO Remote ในผลการค้นหา หรือคลิกไอคอน HP AIO Remote ที่มีอย่
	- b. กวาดหรือเลื่อนไปทางขวาในส่วน Toolbox (กล่องเครื่องมือ)ให้เลือก Set Preferences (ตั้งค่าการกำหนดลักษณะ)
	- c. ในส่วน Scan (สแกน)ให้เลือก Scan to Email (สแกนไปยังอีเมล)
- d. ยืนยันหรือเปลี่ยนการตั้งค่าระบบ และเลือก Save (บันทึก) หน้าจอ Configure Email (กำหนดค่าอีเมล) จะเปิดขึ้น
- 2. ทำตามคำแนะนำบนหน้าจอ และป้อนข้อมูลที่จำเป็นตามที่ได้จดมาก่อนหน้านี้ เพื่อดำเนินการตามขั้นตอนให้เสร็จสมบูรณ์
- ้'''''<mark>'''</mark>} หมายเหตุ: ใน **2.** หน้า **Authenticate** (รับรองความถูกต้อง) (Windows 7) หรือ หน้าจอ SMTP Settings (การตั้งค่า SMTP) (Windows 8.1,10) หากคุณใช้ Google™ Gmail เป็นบริการอีเมลให้เลือกช่องทำเครื่องหมายที่รับรองว่า คุณใช้ การเชื่อมต่อ SSL/TLS ที่ปลอดภัย
- ้<br>3. บนหน้าหรือหน้าจอ Finish (เสร็จสั้น)ให้เลือก Finish (เสร็จสั้น) หรือ Save (บันทึก) เพื่อเสร็จสิ้นขั้นตอนการตั้งค่า

## OS X

ในการตั้งค่าคุณลักษณะการสแกนใน OS Xให้เปิด HP Utility โดย HP Utility มีอยู่ใน โฟลเดอร์ Applications/HP

### ตั้งค่าการสแกนไปยังอิเมล

- 1. ใน HP Utility ให้คลิกไอคอน Scan to E-mail (สแกนไปยังอีเมล)
- 2. คลิก **Begin Scan to E-mail Setup** (เริ่มการตั้งค่าสแกนไปยังอีเมล) เพื่อเปิดเว็บ เซิร์ฟเวอร์แบบฝังตัวของ HP (EWS)
- 3. ใน EWS ให้คลิกแท็บ System (ระบบ) และคลิกลิงก์ Administration (การดูแลระบบ) ี จากนั้นตั้งค่าตัวเลือก **Scan to Email** (สแกนไปยังอีเมล)ให้เป็น **0n** (เปิด)
- 4. คลิกแท็บ **Scan** (สแกน) และคลิกลิงก์ **0utgoing E-mail Profiles** (โปร่ไฟล์อีเมล ขาออก) และคลิกปุ่ม New (ใหม่)
- ์ ในบริเวณ **ที่อยู่อีเม<sup>่</sup>ล** ให้ป้อนฟิลด์ที่จำเป็น 5.
- ่ ในบริเวณ **SMTP Server Settings** (การตั้งค่าเซิร์ฟเวอร์ SMTP)ให้กรอกฟิลด์ที่จำเป็น 6.
- <mark>[≔]</mark> ห**มายเหตุ:**ในกรณีส่วนใหญ่ไม่จำเป็นต้องเปลี่ยนหมายเลขพอร์ตเริ่มต้น
- 7. ตรวจสอบข้อมูลทั้งหมด จากนั้นคลิก **Save and Test** (บันทึกและทดสอบ)

### ตั้งค่าการสแกนไปยังโฟลเดอร์เครือข่าย

- 1. ใน HP Utility ให้คลิก Scan to Network Folder (สแกนไปยังโฟลเดอร์เครือข่าย)
- 2. คลิก Register My Shared Folder (ลงทะเบียนโฟลเดอร์ที่แชร์ของฉัน) เพื่อเปิดเว็บ เซิร์ฟเวอร์แบบฝังตัวของ HP (EWS)
- 3. ใน EWS ให้คลิกแท็บ System (ระบบ) และคลิกลิงก์ Administration (การดูแลระบบ) จากนั้นตั้งค่าตัวเลือก **Scan to Network Folder** (สแกนไปยังโฟลเดอร์เครือข่าย) ให้เป็น **On** (เปิด)
- ี 4. คลิกแท็บ Scan (สแกน) จากนั้นตรวจให้แน่ใจว่า ลิงก์ Network Folder Setup (การตั้งค่าโฟลเดอร์เครือข่าย) มีการไฮไลต์ไว้
- 5. ในหน้า Network Folder Configuration (การกำหนดค่าโฟลเดอร์เครือข่าย) ให้คลิกปุ่ม New (ใหม่)
- 6. ในบริเวณ Network Folder Configuration (การกำหนดค่าโฟลเดอร์เครือข่าย) ให้ป้อนฟิลด์ที่จำเป็น การสร้าง PIN ความปลอดภัยนั้นไม่บังคับ
- 7. ในบริเวณ **Scan Settings** (การตั้งค่าการสแกน)ให้ป้อนฟิลด์ที่จำเป็น
- ี่ 8. ตรวจสอบข้อมูลทั้งหมด จากนั้นคลิก **Save and Test** (บันทึกและทดสอบ)

# **การแก ้ไขปัญหา**

# **คู ม่ อผื ู้ใช้**

คู่มือผู้ใช้รวมถึงการใช้เครื่องพิมพ์และข้อมูลการแก้ ไขปัญหา ซึ่งมีอยู่ในแผ่นซีดีเครื่องพิมพ์และ ้ ่ ้ บนเว็บ:

### **คมู่ อผื ู้ใชบนเว ้ บ็**

- 1. ไปที www.hp.com/support/colorljM274MFP
- 2. คลิก **Manuals**

### **คมู่ อผื ู้ใชจากแผ ้ นซ่ ดีีเครืองพ ่ มพิ ์**

สำหรับ Windows จะมีการทำสำเนาคู่มือผู้ใช้ ไปยังคอมพิวเตอร์ ในระหว่างการติดตั้งซอฟต์เเวร์ ที่แนะนำ

### **Windows® XP, Windows Vista® และ Windows® 7**

คลก ิ **Start** (เร ิม) เล ่ อก ื **Programs** ( โปรแกรม) หรอ ื **All Programs** ( โปรแกรม ทั้งหมด) เลือก **HP** เลือกโฟลเดอร์สำหรับเครื่องพิมพ์ HP แล้วเลือก **Help** (วิธีใช้) ่

### **Windows® 8**

บนหน้าจอ **Start** (เริ่ม)ให้คลิกขวาบนพื้นที่ว่างของหน้าจอ คลิก **All Apps** (แอปทั้งหมด) ่ บนแถบแอป คลิกไอคอนที่มีชื่อเครื่องพิมพ์ แล้วเลือก **Help** (วิธีใช้) ่ ์<br>เ

## **ตรวจสอบการอั ปเดตเฟิรมแวร ์ ์**

- 1. แตะปุ่มการตั งค้ า่ ในหนา้จอหลั กบนแผงควบคมเคร ุ ื องพมพิ ์ ่
- 2. เลื อนและเปดเมน ิ ู**บรการ ิ** ่
- 3. เลอก ื **การอปเดต ั LaserJet**
- 4. เลอก ื **ตรวจหาการอปเดตตอนน ั ี**

# **วิ ธีใชแผงควบค ้ ุ ม**

แตะปุ่มวิธี ใช้ •ึ บนแผงควบคุมเครื่องพิมพ์เพื่อเข้าถึงหัวข้อวิธี ใช้ ่ ่

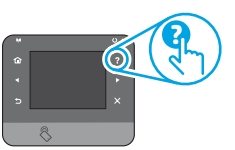

#### **ทรัพยากรการสนับสนุนเพิ่มเติม ่**

สำหรับวิธี ใช้ HP ที่รวมทุกอย่างสำหรับเครื่องพิมพ์ให้ ไปที่ ่ ์<br>เ www.hp.com/support/colorljM274MFP:

### • การแกปัญห ้ า

- ค้นหาคำแนะนำในการกำหนดค่าขั้นสูง
- ดาวน์โหลดการอัปเดตซอฟต์แวร์
- เข้าร่วมฟอรัมการสนับสนุน
- ค้นหาข้อมูลการรับประกันและข้อบังคับ
- ทรัพยากรการพิมพ์ทางมือถือ

#### **การเชื อมต่ อเครอขื ายแบบใช ่ สาย ( ้ Ethernet) ่**

**้**

- ตรวจสอบว่าเครื่องพิมพ์ได้เชื่อมต่อกับพอร์ตเครือข่ายที่ถูกต้องโดยใช้สายเคเบิลที่มีความ ่ ่ ยาวเหมาะสม
- ตรวจสอบว่าไฟถัดจากพอร์ตเครือข่ายเปิดอยู่
- ตรวจสอบว่าติดตั้งไดรเวอร์การพิมพ์บนคอมพิวเตอร์แล้ว
- ทดสอบการเชื อมตอเคร ่ อขื า่ ยโดยการ Ping เครอขื า่ ย: ่

### **Windows**

 $\rho$ ลิก **Start** (เริ่ม) > **Run** (เรียกใช้) พิมพ์ **cmd** และกด Enter พิมพ์ ping พิมพ์เว้นวรรค พิมพ์ IP แอดเดรสของเครื่องพิมพ์ แล้วกด **Enter** ตัวอย่าง ่ **IP แอดเดรส**: 192.168.0.1

### **OS X:**

เปิด Network Utility แล้วพิมพ์ IP แอดเดรสในบานหน้าต่าง **ping** กด **Enter** ตัวอย่าง **IP แอดเดรส**: 192.168.0.1

- หากหนา้ตา่ งแสดงเวลาระยะเวลาไปกลั บ แสดงวา่ เครอขื า่ ยกำ�ลั งทำ�งาน
- $\bullet$  หาก ping ไม่ทำงาน ให้ลองรีสตาร์ทเครื่องพิมพ์และตรวจสอบขั้นตอนการเชื่อมต่อใหม่ ้ ่ ทั้งหมดอีกครั้ง

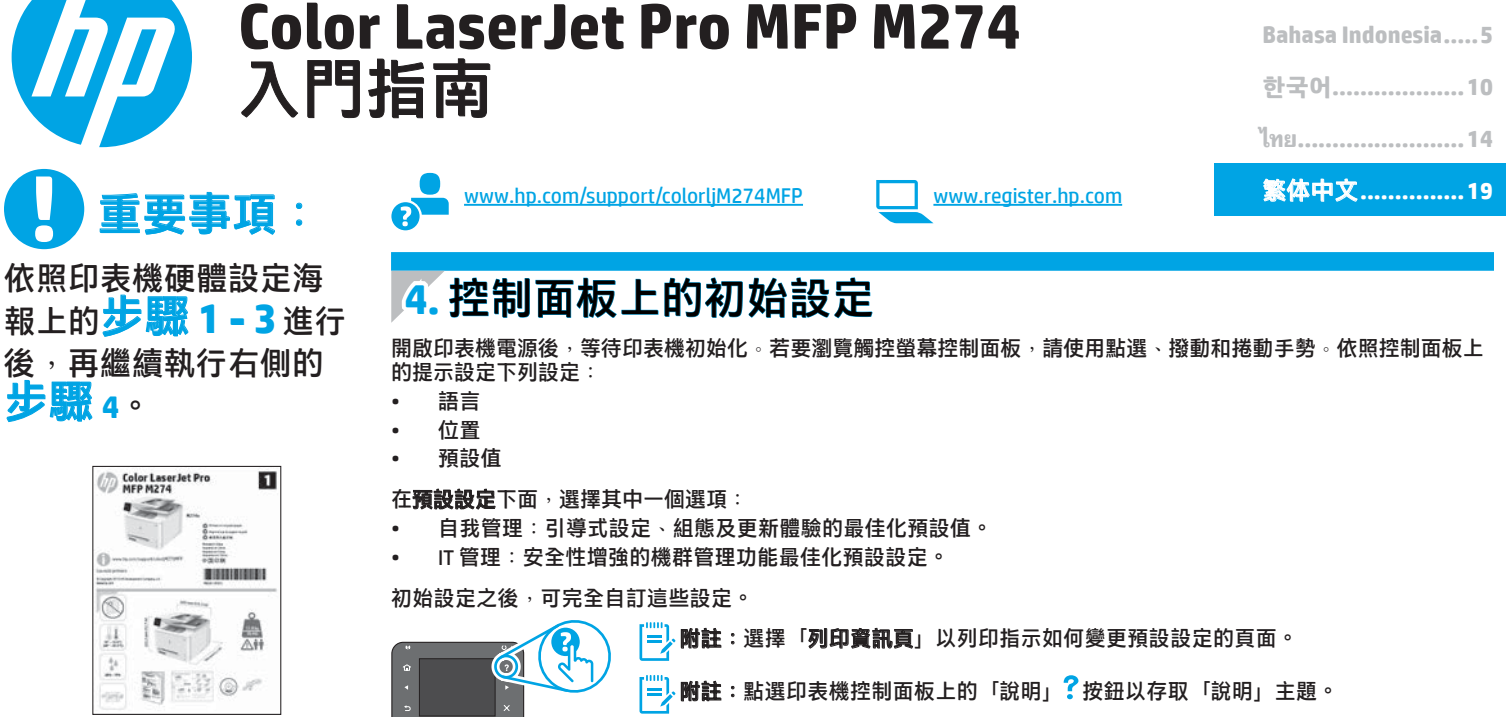

# **5.** 選擇連線方法並準備進行軟體安裝

 直接在印表機與電腦之間連接的 **USB** 連線 使用 **A** 對 **B** 型 **USB** 連接線。

### **Windows**

報上的**步** 

步驟 **4**。

<sup>Color</sup><br>MFP 4%

 $\overline{\mathbb{S}}$ 盐  $\frac{1}{\mu}$ page of

- 1. 對於 Windows 7 或以下版本,請勿在安裝軟體之前連接 USB 纜線。 安裝程序會在適當時間提示您接上連接線。如果連接線已經連接, 請在安裝提示告訴您將連接線接上時重新啟動印表機。
- 2. 繼續執行「**6.** 找出或下載軟體安裝檔」。
- $\left[\frac{m}{2}\right]$ 附註:進行軟體安裝時,選擇使用 USB **纜線直接連接這部電腦**的選 項。

### **Mac**

- 1. 對於 Mac, 先連接電腦與印表機之間的 USB 纜線, 再進行軟體安 裝。
- 2. 繼續執行「**6.** 找出或下載軟體安裝檔」。

## 有線(乙太網路)網路連線 使用標準網路線。 1. 將網路線連接至印表機與網路。等待幾分鐘,讓印表機取得網路位 址。 2. 在印表機控制面板上,點選「網路」 ※ 按鈕 。 若列出 IP 位址,則已 建立網路連線。若未列出,請等候幾分鐘後再試一次。請記下 IP 位 址以便在安裝軟體時使用。**IP**位址範例:192.168.0.1 若要手動設定 IP 位址,請參閱「手動設定 IP 位址」 3. 繼續執行「**6.** 找出或下載軟體安裝檔」。 [=], 附註:進行軟體安裝時,選擇透過網路連接的選項。

**English....................1**

## 手動設定 **IP** 位址

如需有關如何手動設定 IP 位址的詳細資訊,請參閱印表機使用指南 www.hp.com/support/colorljM274MFP。

# **6.** 找出或下載軟體安裝檔

# **方法 1:從 HP Easy Start 下載**

- 1. 前往 <u>123.hp.com/laserjet</u>,然後按一下**下載**。
- 2. 依照螢幕上的指示與提示,將檔案儲存至電腦。
- 3. 從儲存軟體檔案的資料夾啟動軟體檔案,然後繼續執行「7. 安裝軟體」。

# **方法 2:從印表機支援網站下載**

- 1. 請前往 www.hp.com/support/colorliM2
- 2. 選擇 **Software** and **drivers**(軟體與驅動程式)。
- 3. 下載印表機機型與作業系統適用的軟體。
- 4. 視需要按一下 .exe 或 .zip 檔案以啟動安裝檔。

 $\mathcal{C}$ **方法 3:從印表機光碟安裝**

對於 Windows, 印表機隨附的光碟提供軟體安裝檔。

- 對於 OS X,光碟中的安裝程式檔案會包含可從網路下載檔案的連結。
- 1. 將印表機光碟插入電腦中。
- 2. 繼續執行「7. 安裝軟體」。

# **7.** 安裝軟體

### **Windows** 完整解決方案

- 1. 將印表機光碟插入電腦中,或啟動從網路下載的軟體安裝檔。
- 2. 軟體安裝程式會偵測作業系統的語言,然後以相同的語言顯示安 装程式的主功能表。從光碟安裝時,如果安裝程式未在 30 秒鐘之 後啟動,請瀏覽電腦上的 CD 光碟機,並啟動名稱為 SETUP.EXE 的 檔案。
- 3. 軟體選擇畫面會詳細說明要安裝的軟體。
	- 建議的軟體安裝包括所有可用印表機功能的列印驅動程式及軟 體。
	- 若要自訂已安裝的軟體,請按一下自訂軟體選擇連結。完成時, 按一下下一步按鈕。
- 4. 依照螢幕上的指示安裝軟體。
- 5. 出現選取連線類型的提示時,選擇適合連線類型的選項:
	- 使用 **USB** 纜線直接連接這部電腦
- 透過網路連接
- $\boxed{\overset{..}{=}\}$ 附註:透過網路連接時,偵測印表機的最輕鬆方式就是選擇自動在 網路上尋找我的印表機。
- 6. (選用)對於網路上的印表機,請在軟體安裝程序結束時,使用**傳** 真設定精靈、掃描到電子郵件精靈和掃描到網路資料夾精靈來設定 傳真及掃描功能。這是設定這些功能的便利方法。請參閱「**10.** 在 及定印表機的掃描功能」,以取得詳細資訊。

## **OS X** 完整解決方案

- 1. 啟動從網路下載的軟體安裝程式。
- 2. 軟體安裝程式會偵測作業系統的語言,然後以相同的語言顯示安裝 程式的主功能表。
- 3. 安裝選項畫面會詳細說明要安裝的軟體。
	- 進行標準安裝時,立即按一下**安裝**按鈕。
	- 對於自訂安裝,按一下自訂按鈕。在開啟的畫面上,選擇要安裝 的元件,然後按一下**安装**按鈕。
- 依照螢幕上的指示安裝軟體
- 5. 軟體安裝程序結束時,使用 **HP Utility** 設定小幫手來設定印表機選 項。

### **OS X** 基本安裝

若要不執行來自光碟或 hp.com 下載的 HP 完整解決方案軟體, 即安裝基 本列印及傳真驅動程式,請依照下列步驟進行:

- 1. 將印表機連接至電腦或網路。
- 2. 在系統偏好設定中,依序按一下印表機與掃描器和左下方的加號按 鈕,並選擇 **M274**(使用名稱為 AirPrint 或 HP 印表機的驅動程式)。

# **8.** 行動列印和無線列印(選用)

### 將裝置連接至無線網路

若要從手機或平板電腦列印,請將裝置連接到與印表機相同的網路。

**Apple iOS** 裝置 (**AirPrint**):

開啟要列印的項目, 並選取擇動作圖示 。依序選取**列印**、印表機和**列印**。

### 新版 **Android** 裝置(**4.4** 或更新版本):

開啟要列印的項目<sup>,</sup>並選取**功能表**按鈕。選擇**列印**,選擇印表機,然後選擇**列** 印。

某些裝置需要從 Google Play 商店下載 HP Print Service 外掛應用程式。

舊版 **Android** 裝置(**4.3** 或更舊版本): 從 Google Play 商店下載 HP ePrint 應用程式。

**Windows Phone**:

從 Windows 市集下載 HP AiO Remote 應用程式。

● 如需無線列印及無線設定的詳細資訊,請前往 www.hp.com/go/wirelessprinting。

·**附註**:從無線裝置進行列印需要無線網路連線。

# 進一步了解行動列印

若要進一步了解其他行動列印選項(包括其他 ePrint 解決方案),請掃描 QR 碼,或參閱使用指南的「行 動列印」一節。

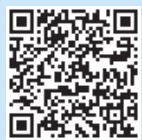

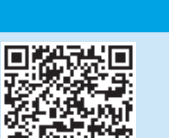

# **9. 設定 HP ePrint via email(選用)**

使用 HP ePrint via email, 您只要在任何具備電子郵件功能的裝置上,將文件當 做電子郵件附件傳送至印表機的電子郵件地址即可列印該文件,即使您使用的 裝置不在同一個網路上也沒問題。

若要使用 HP ePrint via email, 印表機必須符合以下要求:

- 印表機必須連線到有線或無線網路,且必須能夠存取網際網路。
- 印表機必須啟用 HP Web 服務,而且您必須已向 HP Connected 註冊印表 機。

### **啟用 HP Web 服務**

1. 開啟 HP 內嵌式 Web 伺服器 (EWS):

a. **2 行控制面板**:按下 **OK** 按鈕。開啟 **Network Setup**(網路設定)功能 表。選取**顯示 IP 位址**項目,以顯示 IP 位址。

**觸控螢幕控制面板**:在印表機控制面板的主畫面中,點選**連線資訊** 按 鈕,然後點選 **Wi-Fi 開啟**以顯示 IP 位址或主機名稱。

b. 開啟網頁瀏覽器,然後在位址列中輸入印表機控制面板上顯示的 IP 位址 或主機名稱。按下電腦鍵盤上的 **Enter** 鍵。EWS 隨即開啟。

- **附註**:若嘗試開啟 EWS 時,網頁瀏覽器顯示**此網站的安全性憑證有問題** 訊息,請按一下**繼續瀏覽此網站(不建議)**。在 HP 印表機的 EWS 內瀏覽
- 時,選擇**繼續瀏覽此網站(不建議)**將不會對電腦造成任何傷害。
- 2. 按一下 **HP Web 服務**標籤。
- 3. 選取啟用 Web 服務的選項。

|<mark>"")</mark>, 附註:啟用 Web 服務可能需要幾分鐘的時間。

4. 前往 www.hpconnected.com 或 www.hp.com/go/eprintcenter 建立 HP ePrint 帳戶, 並完成設定程序。

# **10. 在網路上設定印表機的掃描功能(選用)**

印表機包含掃描到電子郵件和掃描到網路資料夾功能,可以掃描檔案,再將掃描結果當做電子郵件附件傳送,或儲存在網路上的資料夾中。印表機必須已連接 至有線或無線網路。

- 設定**掃描到電子郵件**功能時,要取得 SMTP 伺服器名稱、SMTP 連接埠號碼和驗證資訊。請聯絡電子郵件/網際網路服務供應商或系統管理員,以取得這些資 設定##113-03 and #2.5%。<br>訊。透過網際網路搜尋通常可以找到 SMTP 伺服器名稱和連接埠名稱,
- 例如,搜尋「gmail smtp 伺服器名稱」或「yahoo smtp 伺服器名稱」等詞彙。
- 設定**掃描到網路資料夾**功能時,要確認已設定正確權限的共用網路資料夾,並且知道該資料夾在網路上的路徑。

**附註:**如需有關設定**掃描到電子郵件**和**掃描到網路資料夾**的說明,請參閱使用指南,或前往 www.hp.com/support/colorljM477MFP,使用關鍵字「掃描到電 子郵件」或「掃描到網路資料夾」進行搜尋。

### **Windows**

Windows 7、Windows 8.1 和 Windows 10 的設定精靈包含適用於基本設定 的選項

### **設定掃描至網路檔案夾**

- 1. 啟動掃描至網路資料夾精靈。
	- **Windows 7**
	- a. 按一下「**開始**」,然後按一下「**程式集**」。
	- b. 依序按一下 **HP**、「印表機名稱」,以及「**掃描至網路資料夾精 靈**」。
	- c. 在「**網路資料夾設定檔**」對話方塊中,按一下「**新增**」按鈕。**掃 描至網路資料夾**設定對話方塊即會開啟。
	- **Windows 8.1, Windows 10**
	- a. 在電腦的「開始」畫面中,輸入「HP AIO Remote」並選擇搜尋 結果中的 HP AIO Remote 應用程式, 或者按一下現有的 HP AIO Remote 圖示。
	- b. 向右捲動或撥動。在「**工具箱**」區段中選擇「**設定偏好設定**」。 c. 在「**掃描**」區段中選擇「**掃描到網路資料夾**」。
- 2. 依照螢幕上的指示進行,並輸入您先前記下的必要資訊以完成程 序。
- 3. 在「**完成**」頁面或畫面上,選擇「**完**成」或「**儲存**」以完成設定程 序。
- **設定掃描至電子郵件**
- 1. 啟動掃描至電子郵件精靈。
	- **Windows 7**
		- a. 按一下「**開始**」,然後按一下「**程式集**」。
		- b. 依序按一下 **HP**、「印表機名稱」,以及「**掃描至電子郵件精靈**」。
		- c. 在「**外送電子郵件設定檔**」對話方塊中,按一下「**新增**」按鈕。 **掃描至電子郵件設**定對話方塊即會開啟。
		- **Windows 8.1, Windows 10**
		- a. 在電腦的「開始」畫面中,輸入「HP AIO Remote」並選擇搜尋 結果中的 HP AIO Remote 應用程式,或者按一下現有的 HP AIO Remote 圖示。
		- b. 向右捲動或撥動。在「**工具箱**」區段中選擇「**設定偏好設定**」。
		- c. 在「**掃描**」區段中選擇「**掃描至電子郵件**」。
	- d. 確認或變更系統設定,然後選擇「**儲存**」。隨即開啟「**設定電子 郵件**」畫面。
- 2. 依照螢幕上的指示進行,並輸入您先前記下的必要資訊以完成程 序。
- **附註:**在「**2. 驗證**」頁面 (Windows 7) 或「**SMTP 設定**」畫面 (Windows 8.1、10)中,如果您使用 Google™ Gmail 存取電子郵件 服務,請選擇可確保您使用 SSL/TLS 安全連線的核取方塊。
- 3. 在「**完成**」頁面或畫面上,選擇「**完成**」或「**儲存**」以完成設定程 序。

### **OS X**

若要在 OS X 中設定掃描功能,請開啟 HP Utility。HP Utility 位於 Applications/HP 資料夾中。

### **設定掃描至電子郵件**

- 1. 在 HP Utility 中,按一下**掃描至電子郵件**圖示。
- 2. 按一下**開始掃描至電子郵件設定**以開啟 HP 內嵌式 Web 伺服器 (EWS)。<br>3. 在 FWS 中,按一下**系统**標籤,然後按一下管理連结,將**掃描至電子** 3. 在 EWS 中,按一下**系統**標籤,然後按一下**管理**連結,將**掃描至電子郵**
- **件**選項設定為**開啟**。 4. 按一下掃描標籤,按一下外寄電子郵件設定檔連結,然後按一下新增 按鈕。
- 5. 在**電子郵件地址**區域中,填入必要的欄位。
- 6. 在 **SMTP 伺服器設定**區域中,填入必要的欄位。
- **附註:**在大部分情況下,不需要變更預設連接埠號碼。 ا آ
- 7. 檢閱所有資訊,然後按一下 **Save and Test**(儲存並測試)。 **設定掃描至網路檔案夾**
- 1. 在 HP Utility 中,按一下**掃描至網路檔案夾**圖示。
- 2. 按一下 **Register My Shared Folder**(註冊我的共享檔案夾)以開啟 HP 內嵌式 Web 伺服器 (EWS)。
- 3. 在 EWS 中,按一下**系統**標籤,然後按一下**管理**連結,將**掃描至網路檔 案夾**選項設定為**開啟**。
- 4. 按一下掃描標籤,確認 Network Folder Setup (網路檔案夾設定)連 結已反白顯示。
- 5. 在 Network Folder Configuration (網路檔案夾組態) 頁面中, 按一下 **新增**按鈕。
- 6. 在 **Network Folder Configuration**(網路檔案夾組態)區域中,填入必 要的欄位。建立安全性 PIN 碼是選用步驟。
- 7. 在 **Scan Settings**(掃描設定)區域中,填入必要的欄位。
- 8. 檢閱所有資訊,然後按一下 **Save and Test**(儲存並測試)。

# 疑難排解

# 使用者指南

使用指南包含印表機使用方式及疑難排解資訊。這可在印表機光碟或網路 上取得:

### 網路上的使用指南

- 1. 請前往 www.hp.com/support/colorljM274MFP。
- 2. 按一下手冊。
- 印表機光碟中的使用指南

對於 Windows,使用指南會在進行建議的軟體安裝時複製到電腦。

**Windows® XP**、**Windows Vista®** 及 **Windows® 7** 按一下**開始**,選擇**程式集或所有程式,選擇 HP**,選擇 HP 印表機的資 料夾,然後選擇說明。

**Windows® 8** 在開始畫面中,以滑鼠右鍵按一下畫面中的空白區域,按一下應用 程式列的**所有應用程式**,然後按一下顯示印表機名稱的圖示並選擇 說明。

### 檢查韌體更新

- 1. 在印表機控制面板的主畫面中,點選「設定」 << 按鈕。
- 2. 捲動至服務功能表並將其開啟。
- 3. 選擇 **LaserJet** 更新。
- 4. 選擇立即檢查更新。

## 控制面板說明

點選印表機控制面板上的「說明」? 按鈕以存取「說明」主題。

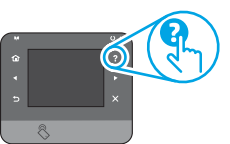

## 其他支援資源

如需包含印表機所有相關資訊的 HP 說明,請前往 www.hp.com/support/colorljM274MFP:

### • 解決問題

- 尋找進階組態設定指示
- 下載軟體更新
- 加入支援論壇
- 尋找保固及法規資訊
- 行動列印資源

# <u>し</u><br>古古有線(乙太網路)網路連線

- 確認印表機以長度合適的纜線連接到正確的網路連接埠。
- 確認網路連接埠旁邊的指示燈已亮起。
- 確認電腦已安裝列印驅動程式。
- 使用 Ping 指令偵測網路以測試網路通訊:

# **Windows**

按一下開始 > 執行。輸入 **cmd**,並按下 **Enter**。依序輸入 **ping**、空格、 印表機 IP 位址,然後按下 **Enter**。**IP** 位址範例:192.168.0.1

**OS X** 開啟「網路工具程式」,並在 **ping** 窗格中輸入 IP 位址。按下 **Enter**。**IP** 位址範例:192.168.0.1

- 如果視窗顯示往返時間,表示網路運作正常。
- 如果 Ping 沒有作用,請嘗試重新啟動印表機,再重新檢查所有的連線 步驟。

© Copyright 2015 HP Development Company, L.P.

Reproduction, adaptation or translation without prior written permission is prohibited, except as allowed under the copyright laws.

The information contained herein is subject to change without notice.

The only warranties for HP products and services are set forth in the express warranty statements accompanying such products and services. Nothing herein should be construed as constituting an additional warranty. HP shall not be liable for technical or editorial errors or omissions contained herein.

### **Trademark Credits**

Windows® is a U.S. registered trademark of Microsoft Corporation.

## **FCC Regulations**

This equipment has been tested and found to comply with the limits for a Class B digital device, pursuant to Part 15 of the FCC rules. These limits are designed to provide reasonable protection against harmful interference in a residential installation. This equipment generates, uses, and can radiate radio-frequency energy. If this equipment is not installed and used in accordance with the instructions, it may cause harmful interference to radio communications. However, there is no guarantee that interference will not occur in a particular installation. If this equipment does cause harmful interference to radio or television reception, which can be determined by turning the equipment off and on, correct the interference by one or more of the following measures:

- Reorient or relocate the receiving antenna.
- Increase separation between equipment and receiver.
- Connect equipment to an outlet on a circuit different from that to which the receiver is located.
- Consult your dealer or an experienced radio/TV technician.

Any changes or modifications to the product that are not expressly approved by HP could void the user's authority to operate this equipment. Use of a shielded interface cable is required to comply with the Class B limits of Part 15 of FCC rules. For more regulatory information, see the electronic user guide. HP shall not be liable for any direct, indirect, incidental, consequential, or other damage alleged in connection with the furnishing or use of this information.

www.hp.com

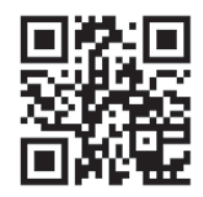

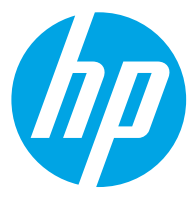